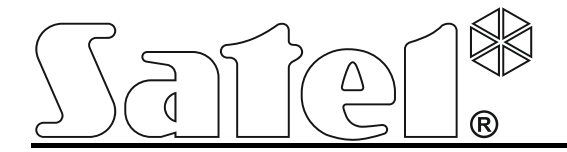

# **Communication module GSM LT-1**

 $C<sub>f</sub>$ 

SATEL sp. z o.o. ul. Budowlanych 66 80-298 Gdańsk POLAND tel. + 48 58 320 94 00 info@satel.pl www.satel.eu

Firmware versie 1.14 gsmLT-1\_nl 04/13

# **WAARSCHUWINGEN**

Om veiligheidsredenen dient de module door gekwalificeerd personeel te worden geïnstalleerd.

Voordat u de module installeert raden wij u aan deze handleiding goed door te lezen, om zo fouten te vermijden welke tot het niet functioneren dan wel het beschadigen van de module kan veroorzaken.

De module kan alleen aangesloten worden op apparatuur met een **PSTN** aansluiting.

Uw garantie vervalt als er wijzigingen, modificaties of reparaties aan de module uitgevoerd worden welke niet geautoriseerd zijn door de fabrikant.

#### **WAARSCHUWING!**

Sluit nooit de voeding aan op de module zonder dat de antenne aangesloten is.

#### **Hierbij verklaart SATEL sp. z o.o. dat deze detector voldoet aan de eisen en andere overige relevante bepalingen van de richtlijn 1999/5/EC. De verklaring van overeenstemming kan worden geraadpleegd op www.satel.eu/ce**

Het doel van SATEL is om voortdurend de kwaliteit van haar producten te verbeteren, wat kan resulteren in wijzigingen van de technische specificaties en firmware. De huidige informatie over de geïntroduceerde wijzigingen zijn beschikbaar op onze website. Bezoek ons op: http://www.satel.eu

De volgende symbolen kunnen in de handleiding gebruikt worden:

- 
- opmerking;
- waarschuwing.

#### **INHOUD**

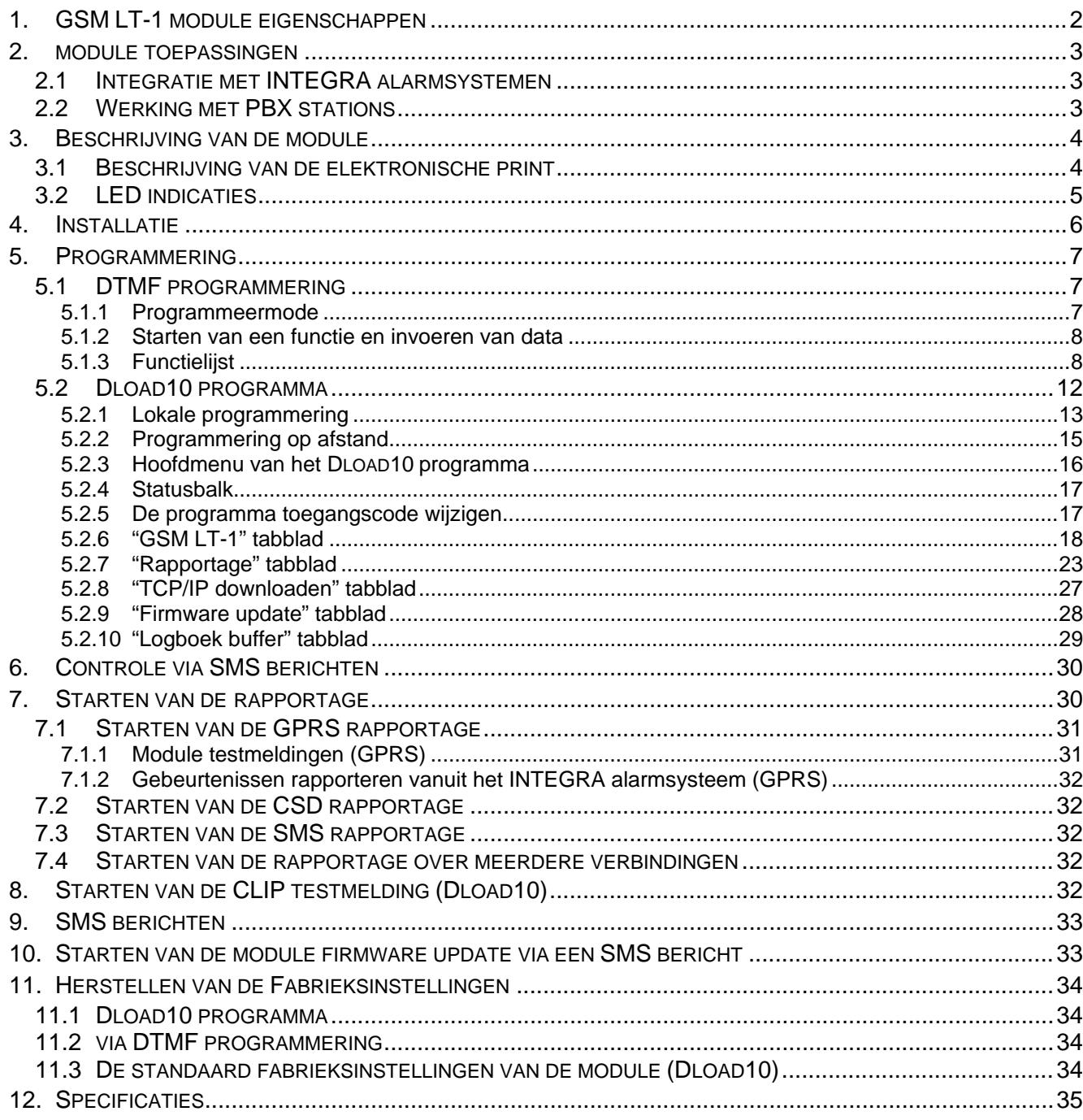

## <span id="page-3-0"></span>**1. GSM LT-1 MODULE EIGENSCHAPPEN**

- Simulatie van de analoge telefoonlijn bij gebruik van een gsm verbinding.
- Ingebouwde industriële GSM telefoon die werkt in de 850/900/1800/1900 MHz band voor mobiele telefoonnetwerken.
- De mogelijkheid om op afstand de status te controleren en het beltegoed van de geïnstalleerde SIM kaart in de module.
- Een uitgang voor signalering van een telefoonlijnstoring en/of een probleem bij het inloggen op het GSM netwerk.
- Module bediening via SMS berichten.
- De mogelijkheid om te bepalen welke telefoonnummers geautoriseerd zijn voor bediening via SMS.
- Optie om testmeldingen te verzenden:
	- − in CLIP formaat;
	- − in de vorm van gebeurteniscodes naar een meldkamer.
- Conversie en doorverzending van gebeurteniscodes over de RS-232 port vanaf het INTEGRA alarmsysteem.
- Verschillende manieren om gebeurteniscodes te verzenden naar de meldkamer:
	- − GPRS transmissies (gecodeerd),
	- − CSD transmissies,
	- − SMS berichten.
- Het bepalen van de prioriteit hoe de gebeurtenissen verzonden worden.
- De mogelijkheid om tot 255 gebeurtenissen op te slaan die door de module gegenereerd worden of ontvangen worden vanuit het Integra alarmsysteem via de RS-232 poort (modules met ingebouwde GSM u-blox LEON-G100 telefoon).
- De mogelijkheid voor het converteren van het PAGER type tekstberichten naar SMS berichten.
- Module programmering:
	- − lokaal: met een telefoon aangesloten op de R-1 en T-1 aansluitingen of via een computer met het DLOAD10 programma er op geïnstalleerd, en verbonden is met de RS-232 poort van de module;
	- − op afstand: een computer met het DLOAD10 programma er op geïnstalleerd, en verbonden is via GPRS.
- RS-232 poort voor:
	- − lokaal programmeren van de module met gebruik van het DLOAD10 programma,
	- aansluiten van de module op een alarmsysteem of computer als extern modem,
	- integratie met het Integra alarmsysteem,
	- − updaten van de module firmware.
- De mogelijkheid om de firmware van de module op afstand te updaten via GPRS (modules met ingebouwde GSM u-blox LEON-G100 telefoon).
- Voeding: 12 V DC (±15%).

#### <span id="page-4-0"></span>**2. MODULE TOEPASSINGEN**

## <span id="page-4-1"></span>**2.1 INTEGRATIE MET INTEGRA ALARMSYSTEMEN**

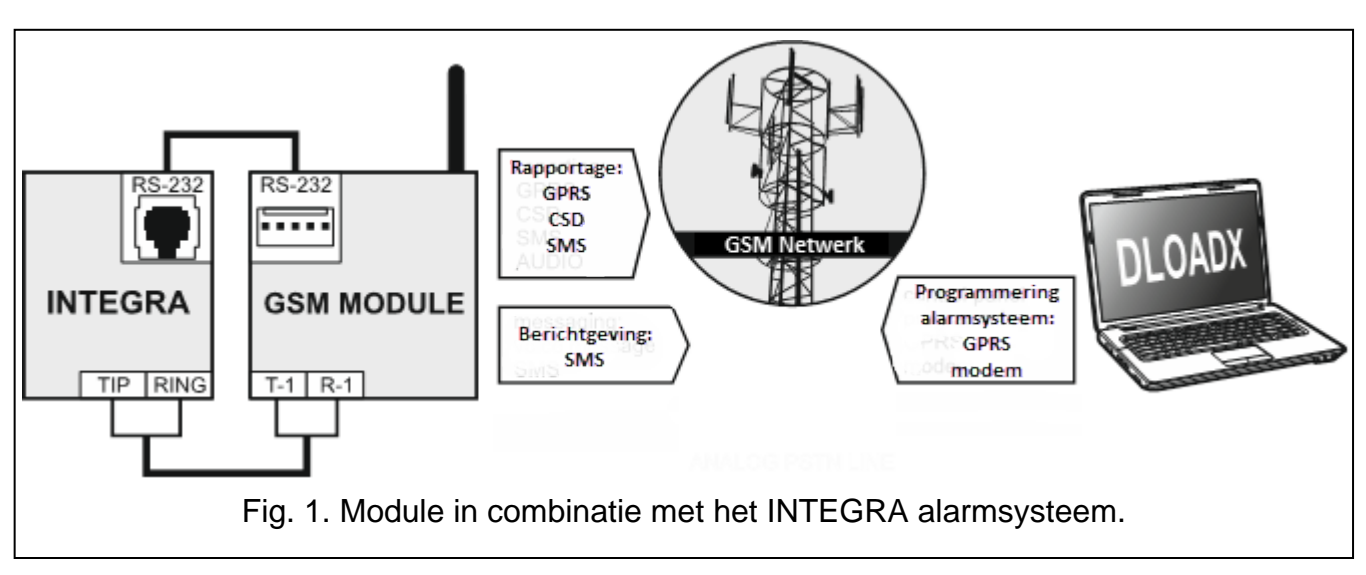

Indien de module aangesloten is op het INTEGRA alarmsysteem dan biedt deze de volgende voordelen:

- − transmissie van gebeurteniscodes naar de meldkamer via het GSM netwerk;
- − berichtgeving via het GSM netwerk, inclusief SMS berichten (voor de INTEGRA Plus alarmsystemen is een extra optie beschikbaar: SMS berichtgeving waarvan de inhoud correspondeert met het logboek waardoor de installateur de berichten dus niet hoeft te definiëren);
- − op afstand programmeren van het alarmsysteem via een computer met het DLOADX programma (met een snelle data overdracht over GPRS);
- − op afstand beheren van het alarmsysteem via een computer met het GUARDX programma (met een snelle data overdracht over GPRS).

De module kan de verbinding beheren met een INTEGRA alarmsysteem.

*Indien communicatie met de GSM module uitgevoerd wordt via de RS-232 poort, dan dient de lokale programmeringsfunctie in het INTEGRA alarmsysteem uitgeschakeld te worden.*

#### <span id="page-4-2"></span>**2.2 WERKING MET PBX STATIONS**

 $\boldsymbol{i}$ 

De module kan samenwerken met Private Branch Exchanges (PBX) als een additionele externe telefoonlijn. Zo kan deze gebruikt worden om uit te bellen naar mobiele telefoonnummers en daarmee zo de kosten optimaliseert.

## <span id="page-5-0"></span>**3. BESCHRIJVING VAN DE MODULE**

## <span id="page-5-1"></span>**3.1 BESCHRIJVING VAN DE ELEKTRONISCHE PRINT**

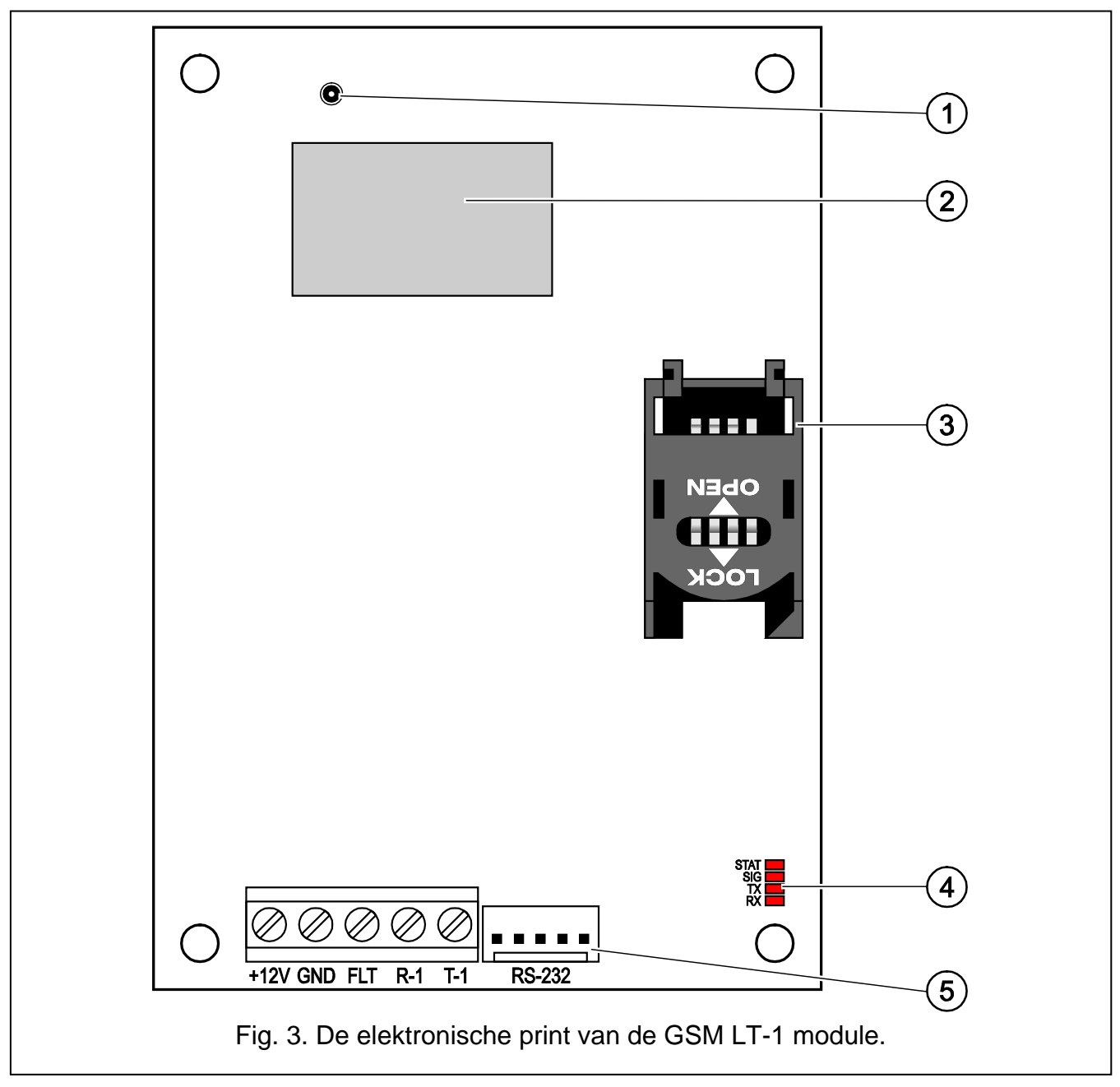

<span id="page-5-2"></span>Uitleg voor Fig. [3:](#page-5-2)

- 1 **externe antenne aansluiting**.
- 2 **industriële GSM telefoon**.
- 3 **SIM kaarthouder.** Het wordt niet aanbevolen om de SIM kaart in de houder te plaatsen voordat de PIN code in de module geprogrammeerd is. De GPRS service moet voor de SIM kaart worden geactiveerd bij de provider zodat de module gebruikt kan worden voor functies die GPRS technologie nodig hebben.
- 4 **LED's** (zie: sectie ["LED indicaties"](#page-6-0)):
	- − STAT LED geeft de module status weer,
	- − SIG LED geeft het signaalniveau weer die ontvangen wordt door de GSM telefoon,

TX en RX LED's geven de data weer die verzonden worden via de RS-232 poort.

#### 5 - **RS-232 poort**.

Beschrijving van de aansluitingen:

- **+12V** voedingsingang (12 V DC ±15%)
- **GND** common ground
- **FLT** OC uitgang voor indicatie van problemen bij het inloggen op het GSM netwerk. Deze wordt geactiveerd na ongeveer 10 minuten na het optreden van het probleem en zal worden kortgesloten met de common ground. Deze blijft kortgesloten met de common ground totdat de storing verholpen is. Het probleem met het inloggen op het GSM netwerk kan komen door:
	- het ontbreken van een SIM kaart,
	- er een ongeldige PIN code ingevoerd is,
	- het ontbreken van of een kapotte antenne,
	- geen beschikbare GSM service (buiten het bereik),
	- telefoon is defect.

Gedetailleerde informatie over storingen wordt via de LED indicaties op de print weergegeven (zie: sectie ["LED indicaties"](#page-6-0)).

De uitgang kan aangesloten worden op een zone van het alarmsysteem of kan direct een relais aansturen.

**R-1, T-1** – telefoonlijn uitgang (aansluiting voor het alarmsysteem, telefoonhoorn of een ander apparaat die voorzien is van een telefoonkiezer).

*Bij het maken van een telefoonoproep zal de module het DC voltage polariseren op de telefoonlijn uitgang (T-1 en R-1 aansluitingen), waardoor individuele oproepen in rekening gebracht kunnen worden.*

#### <span id="page-6-0"></span>**3.2 LED INDICATIES**

Hieronder wordt grafisch getoond hoe de informatie via de LED's wordt weergegeven. Elk verlichtingsschema duurt ongeveer 4 seconden en wordt na 1 seconde pauze herhaald ( $\Box$  -LED is UIT;  $\blacksquare$  – LED is AAN).

**STAT** LED geeft de module status weer:

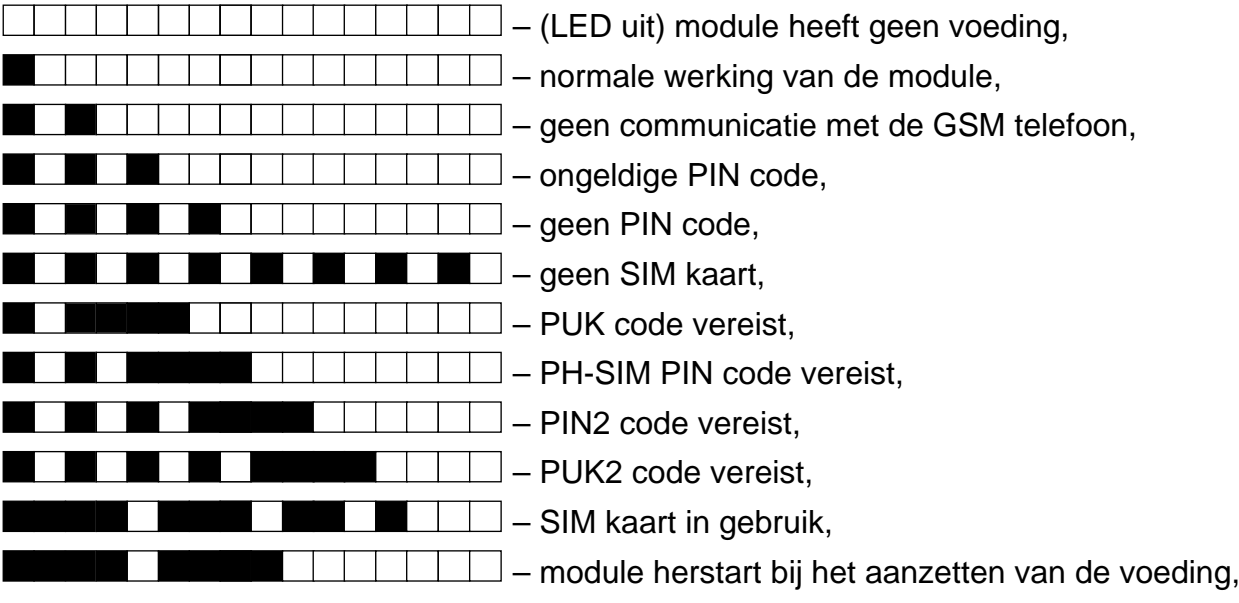

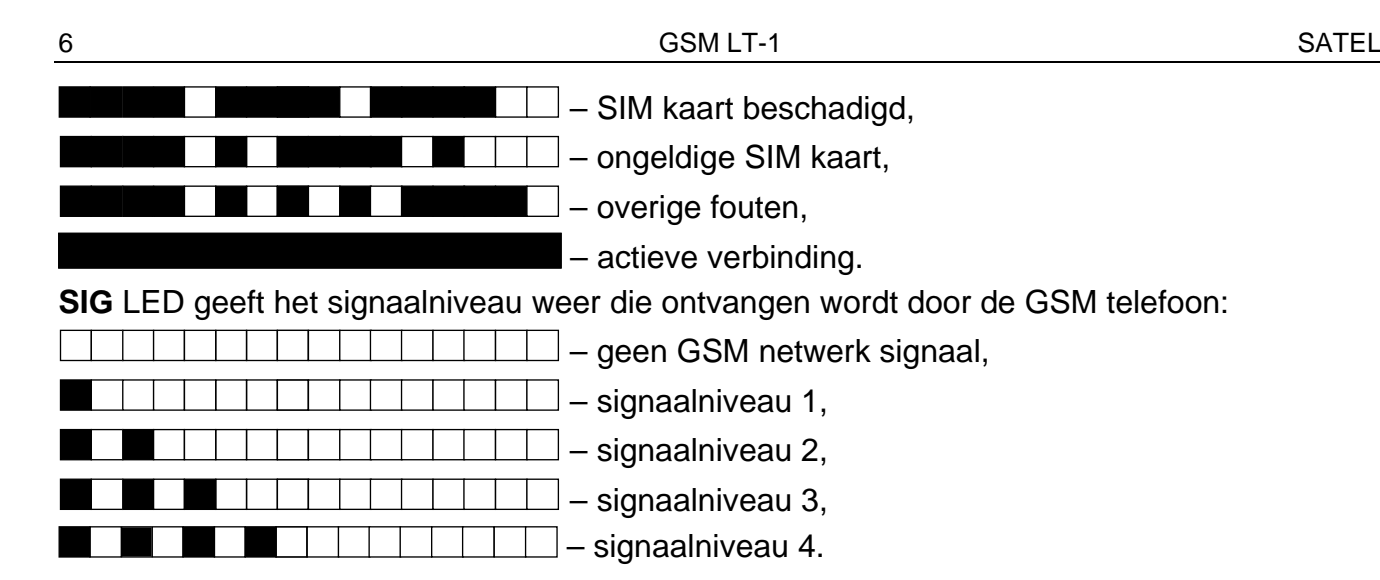

## <span id="page-7-0"></span>**4. INSTALLATIE**

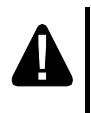

#### **Koppel altijd de voeding los voordat u de aansluitingen maakt.**

#### **Sluit nooit de voeding aan indien er geen antenne aangesloten is.**

De GSM module dient binnen geïnstalleerd te worden, in ruimten met een normale luchtvochtigheid.

De voeding van de module dient voldoende uitgangsvermogen te hebben en te voorzien zijn van een backup accu. Aanbevolen wordt de voeding niet verder dan 3 meter bij de module te vandaan te plaatsen.

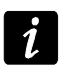

*Als het voedingsvoltage benden de 9.8 V komt, dan zal de module herstarten.*

De volgende installatieprocedure wordt aanbevolen:

- 1. Schroef de antenne op de connector van de print. Dikke gemetselde/ betonnen muren, metalen wanden enz. op de installatielocatie van de module verminderen het bereik van het GSM signaal. Gebruik evt. een antenne die kan worden geïnstalleerd op een plaats op enige afstand van de module, waarbij dan het juiste GSM signaalniveau kan worden bereikt. Plaats de antenne nooit dichtbij of langs elektrische bekabeling omdat dit interferentie kan veroorzaken.
- 2. Sluit het alarmsysteem, telefoon of ander apparaat met een telefoonkiezer aan op de R-1 en T-1 aansluitingen.
- 3. Sluit de voeding aan op de +12V en GND aansluitingen.
- 4. Zet de voeding van de module aan.
- 5. Gebruik de juiste functie om de PIN code van de SIM kaart in te voeren (indien nodig).
- 6. Zet de voeding van de module uit.
- 7. Plaats de SIM kaart in de houder (zie: Fig. [4\)](#page-8-3).
- 8. Zet de voeding van de module aan. Het inloggen op het GSM netwerk kan een paar minuten in beslag nemen.
- Ĭ

*Indien de SIM kaart PIN code niet geprogrammeerd wordt binnen 10 minuten na het opstarten van de module, dan zal het voltage van de telefoonlijn worden losgekoppeld.*

*Na de 3e poging om in te willen loggen met een verkeerde PIN code zal de SIM kaart worden geblokkeerd. Om de SIM kaart te deblokkeren, plaats deze in een mobiele telefoon en voer de PUK code in, of doe dit met gebruik van functie [16].*

9. Als de module als extern modem gebruikt wordt sluit dan de RS-232 poort van de module aan op de juiste poort van het apparaat.

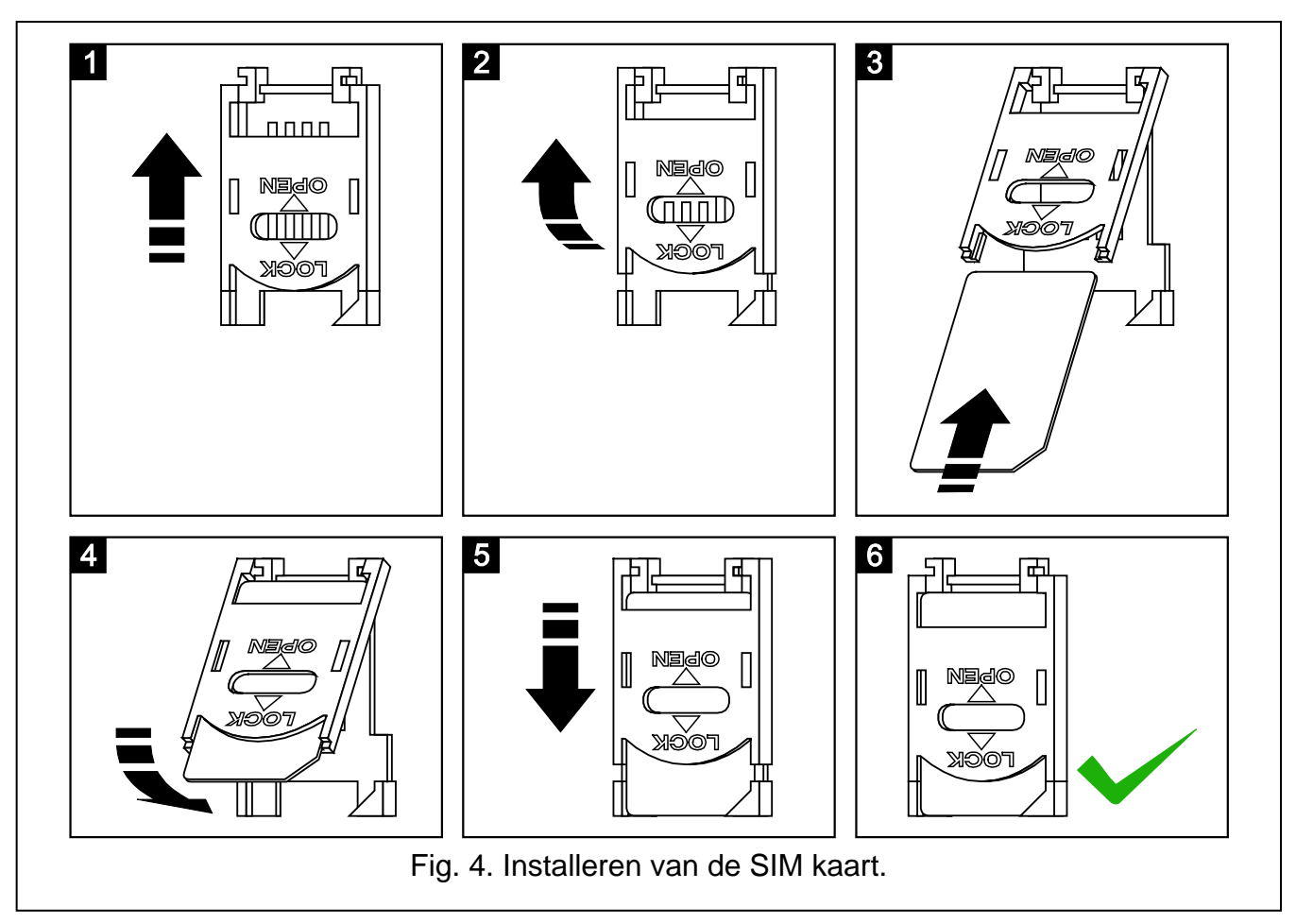

## <span id="page-8-3"></span><span id="page-8-0"></span>**5. PROGRAMMERING**

U kunt de module programmeren via het toetsenbord van een telefoon die aangesloten is op de R-1 en T-1 aansluitingen of via een computer met daarop de juiste software geïnstalleerd (lokaal of op afstand).

## <span id="page-8-1"></span>**5.1 DTMF PROGRAMMERING**

#### <span id="page-8-2"></span>**5.1.1 Programmeermode**

Om in de programmeer mode van de module te komen doet u het volgende:

- 1. Neem de hoorn van de haak van een telefoon die aangesloten is op de R-1 en T-1 aansluitingen.
- 2. Gebruik de toetsen van de telefoon en voer de volgende karakter reeks in: **[\*\*\*\*\*\*xxxxxx\*\*\*\*\*\*#]**, waarbij "xxxxxx" een toegangscode van 6 cijfers is (zie: ["Toegangscode"](#page-20-0) p. [19\)](#page-20-0).
- 3. Het betreden van de programmering zal worden bevestigd met 4 korte piepjes gevolgd door 1 lange piep. Deze mode zal actief zijn zolang de hoorn van de haak is.

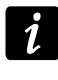

*U kunt de module programmeren starten ongeacht de geluiden die worden geproduceerd in de telefoonhoorn (bijv. de lijn bezettoon of als de SIM-kaart niet geïnstalleerd is).*

## <span id="page-9-0"></span>**5.1.2 Starten van een functie en invoeren van data**

Om een functie uit te starten voert u het nummer in met gebruik van de toetsen waarna u twee x op de [\*] toets moet drukken (zie: ["Functielijst"](#page-9-1)). Nadat de functie gestart is kunt u het toetsenbord gebruiken om de parameters te programmeren. Om cijfers in te voeren gebruikt u de numerieke toetsen, maar u kunt ook speciale karakters invoeren:

**#** - druk achter elkaar de [\*] en [1] toetsen;

**\*** - druk twee x op de [\*] toets;

**+** - druk achter elkaar de [\*] en [0] toetsen.

Nadat u de dat ingevoerd heeft drukt u op de [#] toets.

Bij het programmeren kunnen de volgende geluiden worden gehoord via de telefoon:

3 korte piepjes – correcte data;

2 lange piepjes – incorrecte data.

Voor een overzicht van overige geluiden die door de module gegenereerd worden verwijzen wij u naar de beschrijving van de functies [14] en [15].

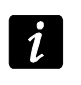

*Bij het programmeren van parameter functies, kunt u op de [#] toets drukken net nadat de functie gestart is, waardoor de geprogrammeerde waarden gereset zullen worden.*

## <span id="page-9-1"></span>**5.1.3 Functielijst**

 $\tilde{I}$ 

*Getoond tussen haakjes zijn toets volgorden die gebruikt worden om individuele functies te starten.*

*Getoond na het minteken is de parameter die geprogrammeerd kan worden voor de functie.*

- **[01\*\*]** PIN code van de SIM kaart bestaande uit 4 cijfers.
- **[02\*\*]** telefoonnummer van de Short Message Service center (zie: ["SMS centrale nr."](#page-19-1) p[.18\)](#page-19-1).
- **[03\*\*]** 6 cijfers voor het SMS bedieningscommando die naar de module verzonden wordt om het modem formaat in te stellen (zie: ["Instellen van het modem formaat"](#page-21-0) p. [20\)](#page-21-0).
- **[04\*\*]** 6 cijfers voor het SMS bedieningscommando die naar de module verzonden wordt om op afstand de communicatie te starten tussen het INTEGRA alarmsysteem en het DLOADX programma (zie: ["Start DloadX"](#page-21-1) p. [20\)](#page-21-1).
- **[05\*\*]** 6 cijfers voor het SMS bedieningscommando die naar de module verzonden wordt om op afstand de communicatie te starten tussen het INTEGRA alarmsysteem en het GUARDX programma (zie: ["Start DloadX"](#page-21-1) p. [20\)](#page-21-2).
- **[06\*\*]** een reeks van max. 4 karakters (cijfers: 0-9 en karakters: **#**, **\***, **+**), die indien een apparaat aangesloten is op de telefoonlijn uitgang, een simulatie van de PAGER station uitvoert door de module (zie: ["SMS conversie](#page-20-1) nr." p. [19\)](#page-20-1).
- **[08\*\*]** 2 cijfers die corresponderen met de transmissiestandaard van het modem waarmee de GSM module communiceert (zie: ["Modem formaat"](#page-19-2) p. [18\)](#page-19-2).

**[09\*\*]** – parameter voor het instellen van de transmissiesnelheid over de RS-232 poort:

- $0 4800$  bps,
- $1 9600$  bps,
- $2 19200$  bps.
- **[10\*\*]** parameter om te bepalen of het geprogrammeerde nummer voor de SMS centrale een volledig internationaal telefoonnummer is:
	- $0 -$  nee,
	- $1 ja$ .

**[11\*\*]** – parameter om te bepalen of de module gebruikt wordt als een extern modem (zie: ["Fax/modem"](#page-19-3) p. [18\)](#page-19-3):

```
0 – nee,
```
 $1 - ja$ .

- **[12\*\*]** een toegangscode bestaande uit 6 cijfers die nodig is om de module te kunnen programmeren via een telefoon set. Een module met fabrieksinstellingen heeft een standaard code van **123456**. De code kan alleen uitgelezen worden met het DLOAD10 programma (zie: ["Toegangscode"](#page-20-0) p. [19\)](#page-20-0).
- **[13\*\*]** voer de cijfers 1234 in en bevestig dit met de [#] toets om de fabrieksinstellingen in te laden (zie: ["De standaard fabrieksinstellingen van de module"](#page-35-3) p. [34\)](#page-35-3).
- **[14\*\*]** na het indrukken van de [#] toets zal de module piepjes laten horen (kort S, lang L) om het signaalniveau die ontvangen wordt door de GSM antenne weer te geven:
	- **LL**  geen GSM netwerksignaal,

**S** – signaalniveau 1,

**SS** – signaalniveau 2,

**SSS** – signaalniveau 3,

**SSSS** – signaalniveau 4.

- **[15\*\*]** na het indrukken van de [#] toets zal de module piepjes laten horen (kort S, lang L) om de module status weer te geven:
	- **S** normale werking van de module,
	- **SS**  geen communicatie met de GSM telefoon,

**SSS** – ongeldige PIN code,

**SSSS** – geen PIN code,

**SSSSSSSS** – geen SIM kaart,

**SL** – PUK code vereist,

- **SSL**  PH-SIM PIN code vereist,
- **SSSL**  PIN2 code vereist,
- **SSSSL**  PUK2 code vereist,

LISs (*piepjes verminderend in tijdsduur*) – SIM kaart in gebruik,

- **LL**  module herstart bij het aanzetten van de voeding,
- **LLL**  SIM kaart beschadigd,
- **LSLS**  ongeldige SIM kaart,
- **LSSSL**  overige fouten.
- **[16\*\*]** 8 cijfers voor de PUK code van de SIM kaart. Als deze correct is zal dit worden bevestigd met 3 korte piepjes na een aantal seconden (SSS). De functie kan alleen worden uitgevoerd als de SIM kaart geblokkeerd is. De module zal een geblokkeerde SIM kaart weergeven via de STAT LED of piepjes in de handset van de telefoon die aangesloten is op de telefoonlijnuitgang.
- $\boldsymbol{i}$

*Invoeren van de PUK code in de module zal de SIM kaart deblokkeren en de PIN code wijzigen naar het geen wat was opgeslagen in de module. Voordat u de PUK code invoert dien u er zeker van te zijn dat de PIN code juist is.*

*Indien geen PIN code van de SIM kaart opgeslagen was in de module, dan zal de PUK code niet geaccepteerd worden.*

 $0 -$  nee,

 $1 - ia$ .

- **[18\*\*]** parameter om te bepalen of een geluid genereerd moet worden bij het maken van een verbinding:
	- $0 -$  nee,

1 – ja.

**[19\*\*]** – parameter voor het instellen van de testmelding periode:

- 0 geen testmelding,
- $1 2 u 58 min$ ,
- $2 5$  u 57 min,
- 3 11 u 56 min,
- 4 23 u 55 min,
- 5 2 d 23 u 53 min,

6 – 6 d 23 u 30 min.

Na het invoeren van deze parameter kunt u dit bevestigen met de [#] toets of de volgende parameter in te voeren om te bepalen of de eerste testmelding op een willekeurige tijd door de module uitgevoerd moet worden:

 $0 -$  nee.

- 1 ja.
- **[20\*\*]** parameter om te bepalen of de testmelding prioriteit heeft (zie: "Bericht [prioriteit"](#page-22-0) p. [21\)](#page-22-0):
	- $0 -$  nee,

1 – ja.

- **[21\*\*]** … **[24\*\*]** telefoonnummer waarnaar de module de CLIP testmelding zal toezenden  $([21] - 1.$  telefoonnummer;  $[22] - 2.$  telefoonnummer;  $[23] - 3.$  telefoonnummer;  $[24] -$ 4. telefoonnummer). U kunt van 1 tot 16 karakters invoeren (cijfers: 0-9 en karakters: **#**, **\***, **+**). Aanbevolen wordt om het telefoonnummer te laten voorafgaan met de land code.
- **[25\*\*]** 6 cijfers (dduumm) voor het bepalen van de testmelding periode. U kunt tot 31 dagen 23 uren 59 minuten programmeren. De waarde 00 betekent dat de testmelding uitgeschakeld is.

Na het invoeren van de 6 cijfers kunt u dit bevestigen met de [#] toets of 7 cijfers in te voeren die bepalen wanneer de eerste testmelding moet worden uitgevoerd op een willekeurige tijd die geselecteerd wordt door de module (zie: ["Testmelding iedere"](#page-23-0) p. [22\)](#page-23-0):

 $0 -$  nee,

 $1 - ja$ .

- **[26\*\*]** telefoonnummer waarnaar de module een bevestiging SMS bericht zal zenden of een SMS bericht als er wijzigingen in de module ingesteld zijn (zie: ["Zend SMS](#page-22-1)  [bevestiging naar"](#page-22-1) p. [21\)](#page-22-1). U kunt van 1 tot 16 karakters invoeren (cijfers: 0-9 en karakters: **#**, **\***, **+**). Het telefoonnummer moet voorafgegaan worden met de land code.
- **[27\*\*]** 6 cijfers voor het SMS bedieningscommando die naar de module verzonden wordt om de testmelding periode te programmeren (zie: "Wijzig [test periode"](#page-22-2) p. [21\)](#page-22-2).
- **[28\*\*] … [31\*\*]** in elke functie dient u 6 cijfers te programmeren voor het SMS bedieningscommando die naar de module verzonden wordt, om zo telefoonnummers te programmeren voor testmeldingen ([28] – 1. telefoonnummer; [29] – 2. telefoonnummer; [30] – 3. telefoonnummer; [31] – 4. telefoonnummer; zie ook: ["Wijzig](#page-22-3) tel. 1–4" p. [21\)](#page-22-3).
- **[32\*\*] … [35\*\*]** aantal testmelding herhalingen ([32] voor telefoonnummer 1.; [33] voor telefoonnummer 2.; [34] – voor telefoonnummer 3.; [35] – voor telefoonnummer 4.). U kunt waardes van 1 tot 15 invoeren.
- **[36\*\*] … [39\*\*]**  parameter om te bepalen of de testmelding door de module bevestigd moet worden ([36] – naar telefoonnummer 1.; [37] – naar telefoonnummer 2.; [38] – naar telefoonnummer 3.; [39] – naar telefoonnummer 4.; zie ook: p. [22](#page-23-1) en ["Zend SMS](#page-22-1)  [bevestiging naar"](#page-22-1) p. [21\)](#page-22-1):

 $0 -$  nee.

 $1 - ja$ ,

- 2 ja, en indien er geen bevestiging is zal een SMS verzonden worden.
- **[40\*\*]**  parameter voor het bepalen of de inhoud van het SMS bericht, het standaard SMS bericht moet zijn als er geen bevestiging komt van het ontvangst van de testmelding:

0 – nee (de inhoud v/h SMS bericht zal zijn als gedefinieerd via het DLOAD10 programma),

- 1 ja (de inhoud v/h SMS bericht zal de "CLIP fout" informatie bevatten).
- **[41\*\*]** een reeks van tot 4 cijfers die het "+" charter zullen vervangen in het telefoonnummer waar vanaf de CLIP verbinding tot stand is gebracht met de module.
- **[97\*\*]** –parameter voor het bepalen of de module de rapportage functie moet uitvoeren:

 $0 -$  nee.

 $1 - ia$ .

**[98\*\*]** – parameter voor het bepalen of de module de status van de verbinding met het INTEGRA alarmsysteem via de RS-232 poort moet controleren:

 $0 -$  nee,

 $1 - ja$ .

- *De verbinding zal worden gecontroleerd voor INTEGRA alarmsystemen met versie 1.06 of later.*
- **[99\*\*]** parameter voor het bepalen of de module CLIP moet beantwoorden (zie: ["CLIP](#page-22-4)  [beantwoorden"](#page-22-4) p. [21\)](#page-22-4):

 $0 -$  nee,

 $1 - ja$ .

- **[99\*\*]** voer de cijfers 7890 in en bevestig dit met de [#] toets om de test mode in de module te starten. U kunt de LED's op de print van de module controleren op hun juiste werking. Als de test mode gestart wordt zullen de LED's uitgaan. Daarna zal elke LED (opvolgend: STAT, SIG, TX, RX) oplichten voor ongeveer 1 seconde waarbij tevens de FLT uitgang geactiveerd wordt. Als de LED testprocedure beëindigd is zal de module terugkeren naar de status van voor het starten van de test mode.
- **[105\*\*]** parameter voor het bepalen van het aantal mislukte pogingen om de gebeurtenis te verzenden via het gedefinieerde kanaal, waarna de module een poging zal doen om de gebeurtenis te verzenden via het volgende kanaal. U kunt waardes programmeren van 2 tot 255 (standaard: 3).
- **[111\*\*]**  een reeks van 4 karakters voor het bepalen welke GSM frequenties gebruikt moeten worden door de GSM telefoon die in de module geïnstalleerd is (de parameter verwijst naar modules met een u-blox LEON-G100 GSM telefoon):
	- − 1. karakter 850 MHz (0 nee; 1 ja);
	- − 2. karakter 900 MHz (0 nee; 1 ja);
	- − 3. karakter 1800 MHz (0 nee; 1 ja);
	- − 4. karakter 1900 MHz (0 nee; 1 ja).

U kunt elke band selecteren. Indien u alle 4 kiest of helemaal geen, dan zal de module dit interpreteren dat alle beschikbare frequenties gebruikt mogen worden en zal hier dan de meest geschikte uit kiezen.

- **[112\*\*]**  6 cijfers voor het SMS bedieningscommando die naar de module verzonden om deze te herstarten.
- **[113\*\*]** parameter voor het bepalen van de tijd waarna de module, indien niet in gebruikt, de telefoon zal herstarten (zie: ["Auto herstart](#page-23-2) **elke**" p. [22\)](#page-23-2). U kunt van 1 tot 25 uur invoeren.
- **[114\*\*]**  een reeks van tot 8 karakters (cijfers: 0-9 en karakters: **#**, **\***, **+**) voor het bepalen van de land code welke geprogrammeerd moet worden als PAGER type mobiele telefoonnummers gewaarschuwd moeten worden, en deze in het alarmsysteem niet vooraf geprogrammeerd zijn.

#### **[115\*\*]** – parameter voor het bepalen of SMS en DTMF bediening uitgevoerd mag worden:

0 – vanaf elk telefoonnummer,

1 – alleen vanaf geautoriseerde telefoonnummers (zie: ["SMS bediening alleen met](#page-22-5)  [nummers uit](#page-22-5) tel. lijst" p. [21\)](#page-22-5).

#### **[116\*\*]** – een reeks van 5 karakters voor het bepalen van de telefoonnummers waarnaartoe de module een ontvangst SMS bericht zal verzenden:

- − 1. karakter telefoonnummer 1. voor testmelding (0 nee; 1 ja);
- − 2. karakter telefoonnummer 2. voor testmelding (0 nee; 1 ja);
- − 3. karakter telefoonnummer 3. voor testmelding (0 nee; 1 ja);
- − 4. karakter telefoonnummer 4. voor testmelding (0 nee; 1 ja);
- − 5. karakter telefoonnummer voor SMS bediening bevestiging (0 nee; 1 ja).
- **[117\*\*]**  6 cijfers voor het SMS bedieningscommando die naar de module verzonden om de netwerkcodes door te zenden – USSD (zie: ["Doorsturen bericht in USSD codes"](#page-23-3) p. [22\)](#page-23-3).
- **[118\*\*]** 6 cijfers voor het SMS bedieningscommando die naar de module verzonden om het firmware update proces te starten (zie: ["SMS voor](#page-29-1) update" p. [28\)](#page-29-1).
- **[119\*\*]** 6 cijfers voor het SMS bedieningscommando die naar de module verzonden om communicatie met het DLOAD10 programma te maken (zie: "SMS voor **[starten](#page-28-1)**" p. [27\)](#page-28-1).
- **[120\*\*]** 6 cijfers voor het SMS bedieningscommando die naar de module verzonden om communicatie met het DLOADX programma te maken (zie: "SMS voor **[starten](#page-28-1)**" p. [27\)](#page-28-1).
- **[121\*\*]** 6 cijfers voor het SMS bedieningscommando die naar de module verzonden om communicatie met het GUARDX programma te maken (zie: ["SMS voor](#page-29-2) **starten**" p. [28\)](#page-29-2).

## <span id="page-13-0"></span>**5.2 DLOAD10 PROGRAMMA**

Het DLOAD10 programma met minimale versie 1.00.039 is nodig om de GSM-LT1 module met versie 1.14 te kunnen programmeren en configureren. Het programma is gratis verkrijgbaar en wordt bij het apparaat bijgeleverd. Communicatie tussen het programma en de module kan zowel lokaal als op afstand worden uitgevoerd. Een module met fabrieksinstellingen kan alleen lokaal worden geprogrammeerd.

Het programma installatiebestand kan op de cd worden gevonden die bij de module wordt geleverd of worden gedownload via ww.osec.nl. Het DLOAD10 programma kan op computers worden geïnstalleerd met een Windows XP/VISTA/7/8 besturingssysteem.

Het programma is paswoord beveiligd. De standaard fabriekscode is 1234 (u hoeft deze niet in te voeren, alleen op "OK" klikken is voldoende).

*Aanbevolen wordt om de standaard fabriekscode te wijzigen. U kunt deze code wijzigen voor een code van maximaal16 alfanumerieke karakters.*

## <span id="page-14-0"></span>**5.2.1 Lokale programmering**

- 1. Verbind de RS-232 poort van de module met de seriële COM poort van de computer (zie: Fig. [5\)](#page-14-1).
- 2. In het DLOAD10 programma kiest u bij "Bestand" eerst "Nieuw apparaat", "GSM module" en daarna kiest u de GSM-LT1 module (zie: Fig. [6\)](#page-15-0).
- 3. Klik op de **kon** knop. Het "Configuratie" scherm zal worden geopend.
- 4. Selecteer de Com poort van de computer waarmee de module verbonden is (zie: Fig. [7\)](#page-15-1).
- 5. Klik op de "OK" knop.
- 6. Klik op de **Fran** knop. De module data zal worden uitgelezen.
- 7. Programmeer de gewenste parameters voor de module.
- 8. Klik op de **kanal knop om de ingevoerde data naar de module te schrijven.**
- 9. De geprogrammeerde data kan naar een bestand op de computer worden opgeslagen.

*Als de programmering voltooid is dient u de kabel los te koppelen tussen de module en de computer.*

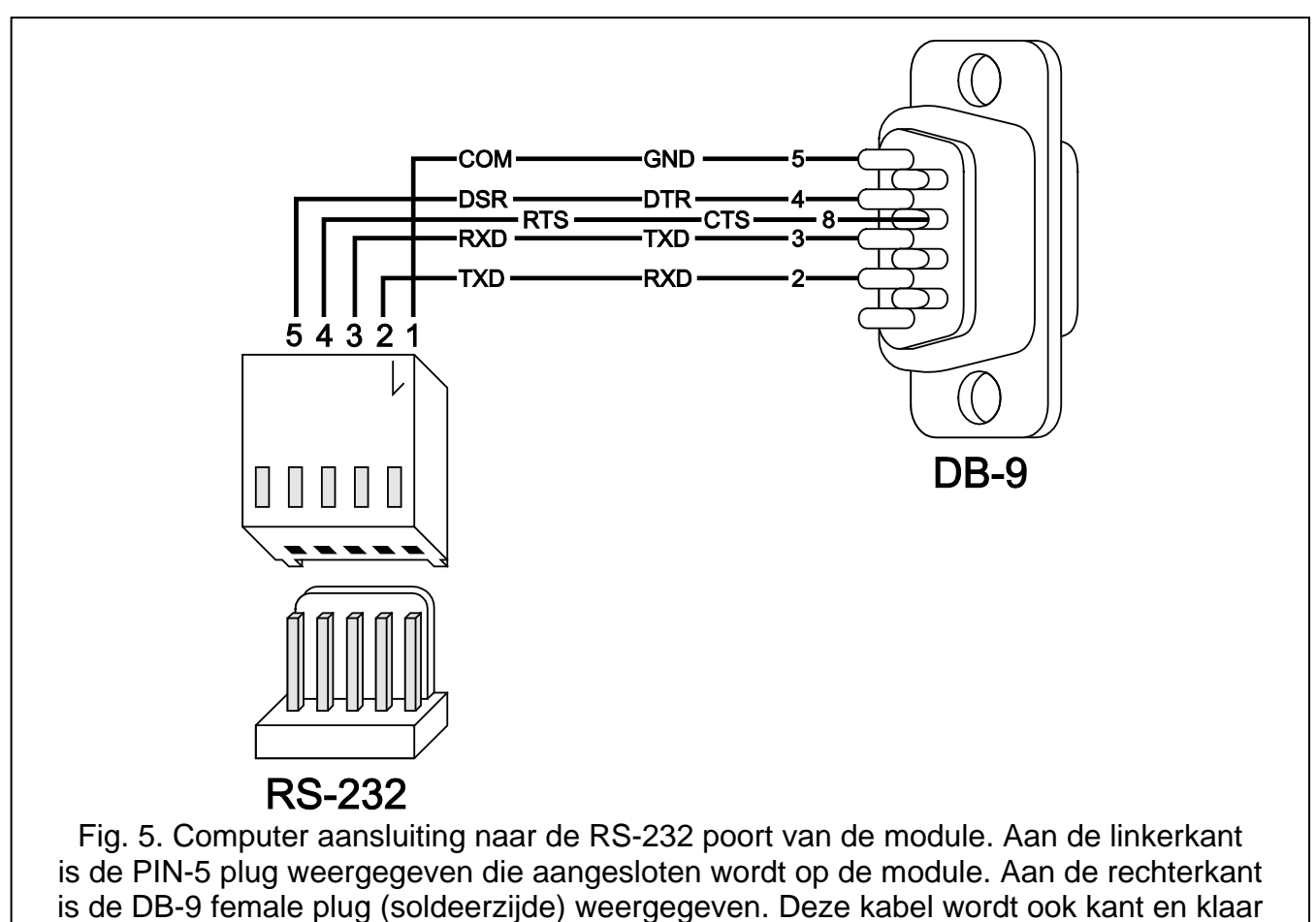

<span id="page-14-1"></span>geleverd in de DB9F/RJ-KPL set.

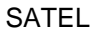

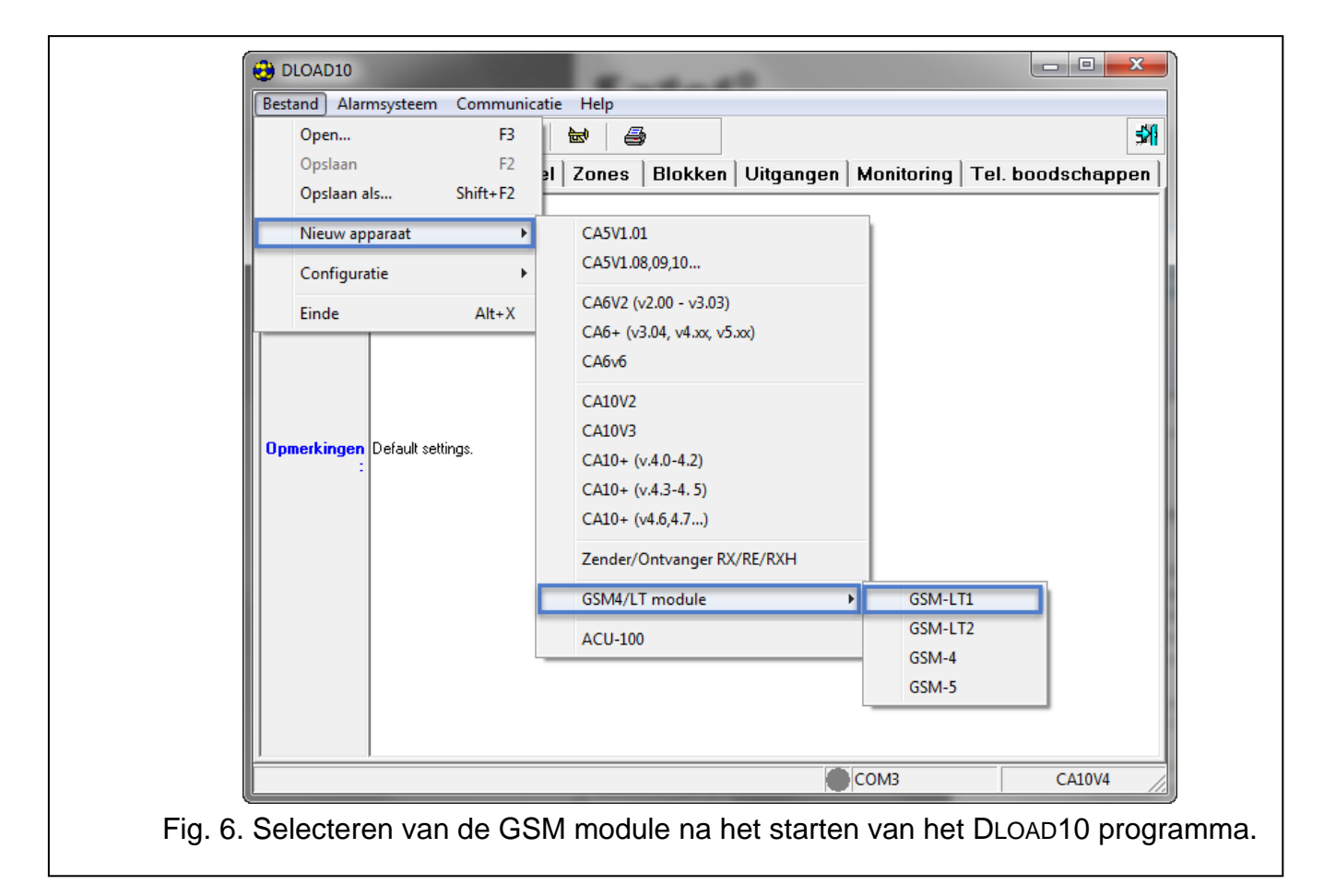

<span id="page-15-1"></span><span id="page-15-0"></span>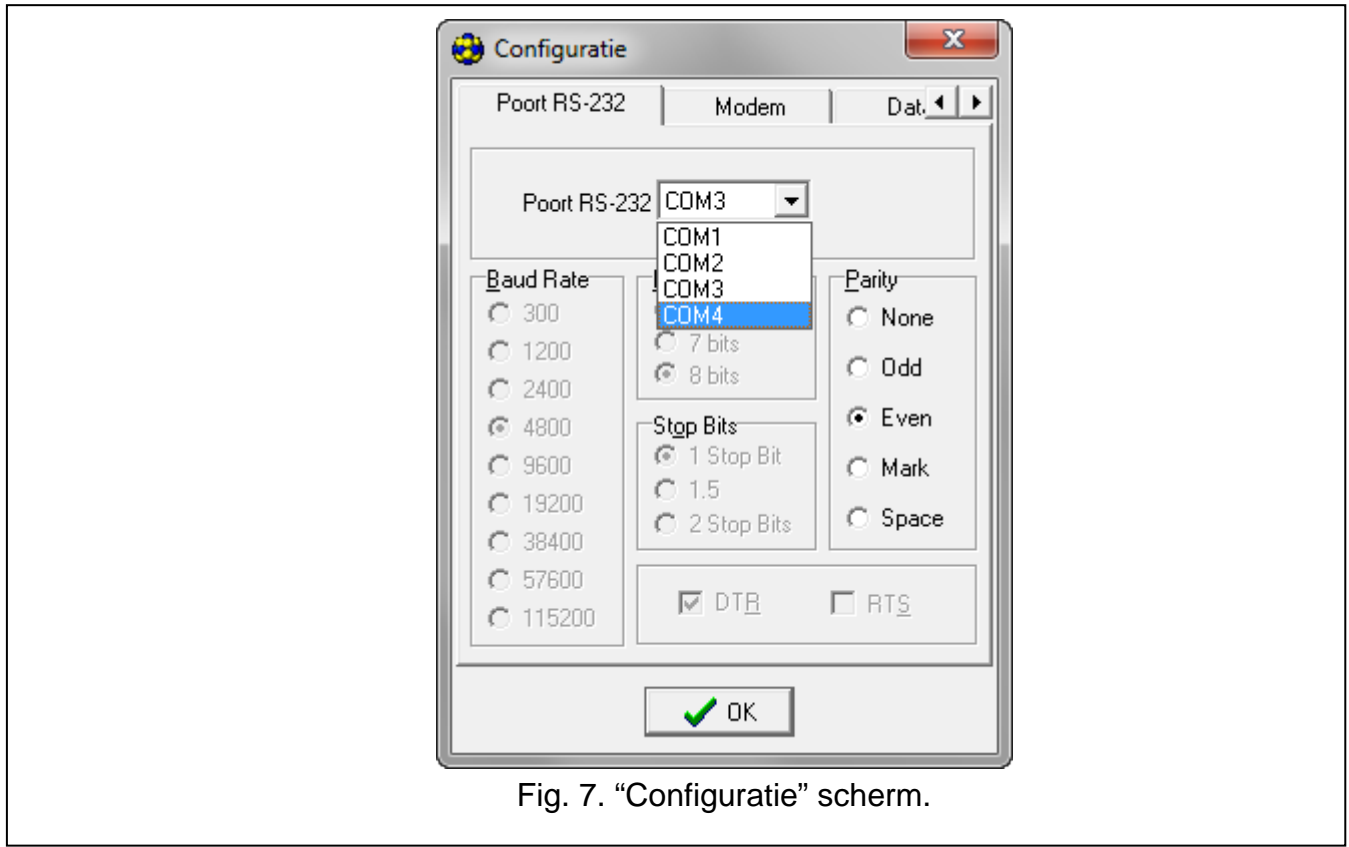

## <span id="page-16-0"></span>**5.2.2 Programmering op afstand**

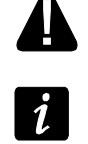

**Tijdens het op afstand programmeren zal de module geen andere acties uitvoeren die gebruik maken van de GSM telefoon.**

*De meeste parameters die nodig zijn voor het op afstand programmeren kunnen alleen via het Dload10 programma worden ingesteld.*

Op afstand programmeren is mogelijk nadat de volgende items geprogrammeerd zijn:

- in het "GSM LT-1" tabblad:
	- − PIN code van de SIM kaart (indien een PIN code ingesteld is op de kaart);
	- − access point name (APN) voor Internet GPRS verbinding ("GPRS APN" veld);
	- − DNS server IP adres ("DNS server" veld) welke door de module gebruikt wordt (u hoeft deze niet in te voeren als het computer adres als IP adres ingevoerd wordt, en niet als naam);
	- − gebruikersnaam voor de internet GPRS verbinding ("Naam" veld);
	- − paswoord voor de internet GPRS verbinding ("Paswoord" veld);
- in the "TCP/IP downloaden" tabblad:
	- − het bedieningscommando om de verbinding met de computer op te starten ("SMS communicatie" veld);
	- − adres van de computer waar vanaf de module op afstand geprogrammeerd gaat worden ("Server adres" veld);
	- − of de module met de computer verbinding mag maken waarvan het adres ingevoerd is in het SMS bericht ("SMS server" optie);
	- − het poortnummer waarover de communicatie tussen de module en de computer zal verlopen;
	- − DLOAD10 sleutel.

De computer waarop het DLOAD10 programma draait moet een zogenaamd publiek IP adres hebben.

Om communicatie op te zetten tussen de module en de computer doet u het volgende:

- 1. Start het DLOAD10 programma.
- 2. Selecteer "TCP/IP" in het "Communicatie" menu. Een scherm zal worden geopend waarin informatie wordt weergegeven dat de server actief is (zie: Fig. [8\)](#page-16-1).

<span id="page-16-1"></span>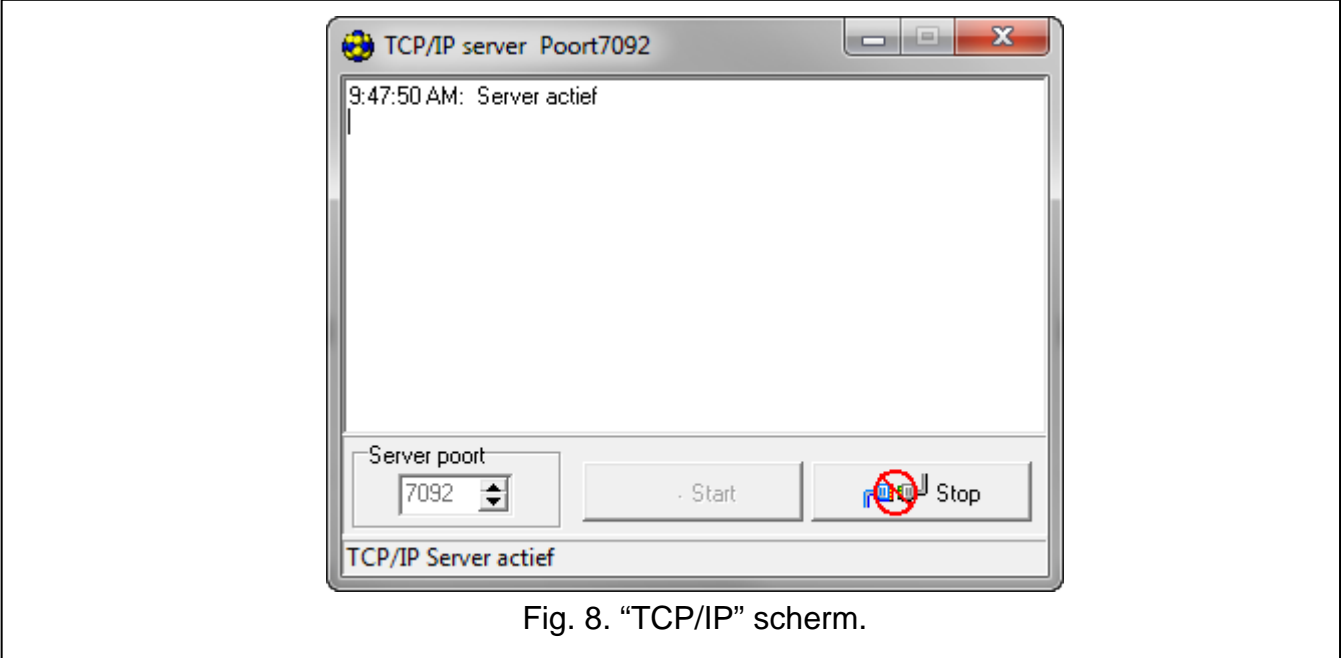

- 3. Zend een SMS bericht naar de GSM module met daarin het bedieningscommando om de communicatie op te starten met het Dload10 programma. De module zal verbinding gaan maken met de computer waarvan het adres in de module geprogrammeerd is.
	- *Als de "SMS server" ("TCP/IP downloaden" tabblad) optie ingeschakeld is in de module, dan kunt u een bericht met de volgende inhoud verzenden; xxxxxx=aaaa:p. of xxxxxx=aaaa:p=. De "xxxxxx" is het bedieningscommando om de communicatie met het Dload10 programma te starten, en "aaaa" is het adres van de computer waarmee door de module communicatie wordt gemaakt. Het IP adres kan numeriek worden ingevoerd (123.456.78.9) maar ook als een naam (osec.nl). "p" is het poortnummer waarover de communicatie met het Dload10 programma zal verlopen. De module zal verbinding gaan maken met de computer waarvan het adres ingegeven was in het SMS bericht (het computer adres welke geprogrammeerd is in de GSM module zal worden genegeerd). Indien het bedieningscommando juist ingevoerd is in het SMS bericht, maar andere gegevens incorrect zijn, dan zal het adres en de poort van de server gedownload worden vanuit de geprogrammeerde instellingen van de module.*

## <span id="page-17-0"></span>**5.2.3 Hoofdmenu van het DLOAD10 programma**

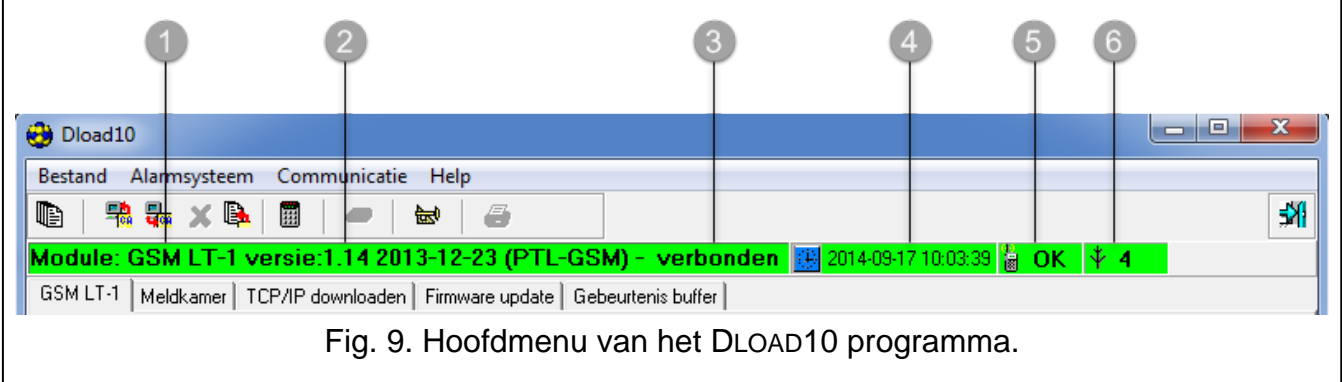

<span id="page-17-1"></span>Uitleg voor Fig. [9:](#page-17-1)

- 1 GSM module type.
- 2 module firmware versie (versienummer en bouwdatum).
- 3 informatie over de communicatiestatus tussen de module en het programma.
- 4 tijd en datum van de module. Indien de module op het netwerk inlogt, dan zal de tijd en datum automatisch worden geüpdate, mits de provider deze functie ondersteund.
- 5 informatie over de status van de GSM telefoon.
- 6 het signaalniveau die ontvangen wordt door de GSM antenne.

# **Knoppen:**

in. Logboek – de knop opent het "Logboek" tabblad.

鷝 Lees – de knop is voor het uitlezen van de data uit de module.

믮 Schrijf – de knop is voor het schrijven van de data naar de module.

x Stop transmissie – de knop stopt het lezen/schrijven van data. b. Logboek ophalen – de knop is voor het uitlezen van het logboek.

霊 Configuratie – de knop opent het "Configuratie" scherm.

вĤ Einde – de knop sluit het programma af.

## <span id="page-18-0"></span>**5.2.4 Statusbalk**

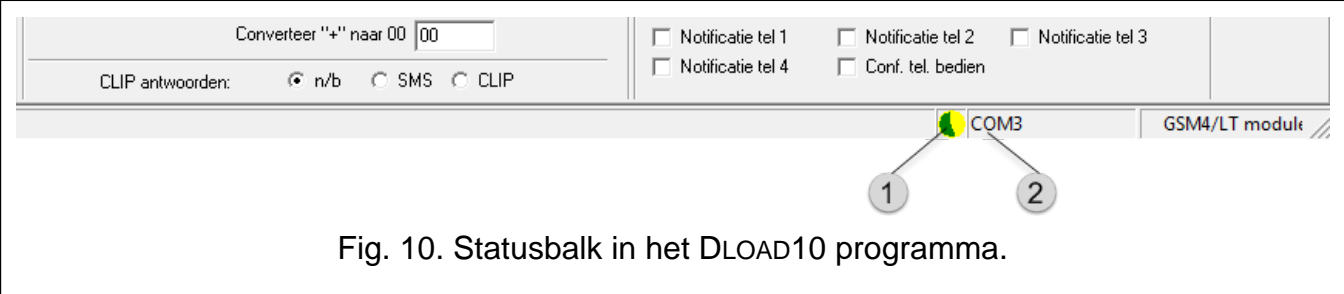

<span id="page-18-2"></span>Uitleg voor Fig. [10:](#page-18-2)

- 1 icoon voor indicatie van de communicatiestatus met de module:
	- groen gereed om data te verzenden;
	- groen en geel knipperend data transmissie;
	- grijs COM poort uitgeschakeld.

Eén klik op de icoon knop van de RS-232 poort zal de Com poort inschakelen of uitschakelen.

- 2 informatie over de communicatie methode met de:
	- COMn (n = COM poort nummer) communicatie via de RS-232 poort;
	- TCP/IP communicatie via GPRS technologie.

#### <span id="page-18-1"></span>**5.2.5 De programma toegangscode wijzigen**

1. Klik op "Bestand", ga naar "Configuratie" en selecteer dan "Wijzig toegangscode" (zie: Fig. [11\)](#page-18-3).

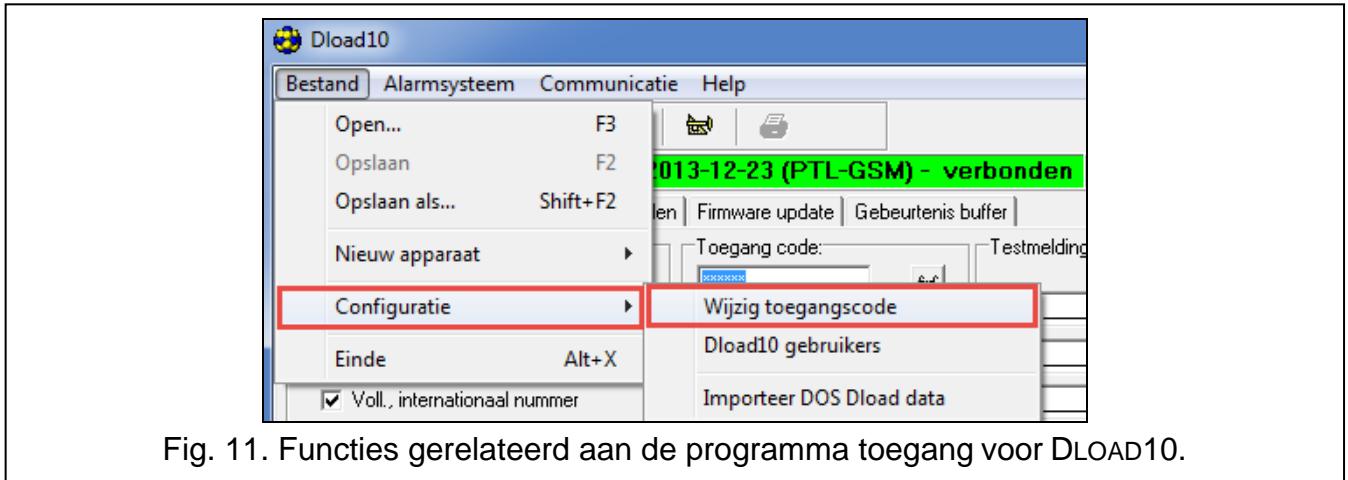

- <span id="page-18-3"></span>2. Voer de oude code in en klik op de "OK" knop.
- 3. Voer de nieuwe toegangscode in en klik op de "OK" knop.
- 4. Voer nogmaals de nieuwe toegangscode in en klik op de "OK" knop.

Het programma maakt het mogelijk om met div. autorisatieniveaus in te loggen. Om gebruikers aan te maken gaat u naar: "Bestand", daarna naar "Configuratie" en selecteert u "Dload10 gebruikers" (zie: Fig. [11\)](#page-18-3).

## <span id="page-19-0"></span>**5.2.6 "GSM LT-1" tabblad**

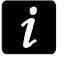

*Getoond tussen haakjes zijn de nummers van de functies voor de DTMF programmeringsmethode.*

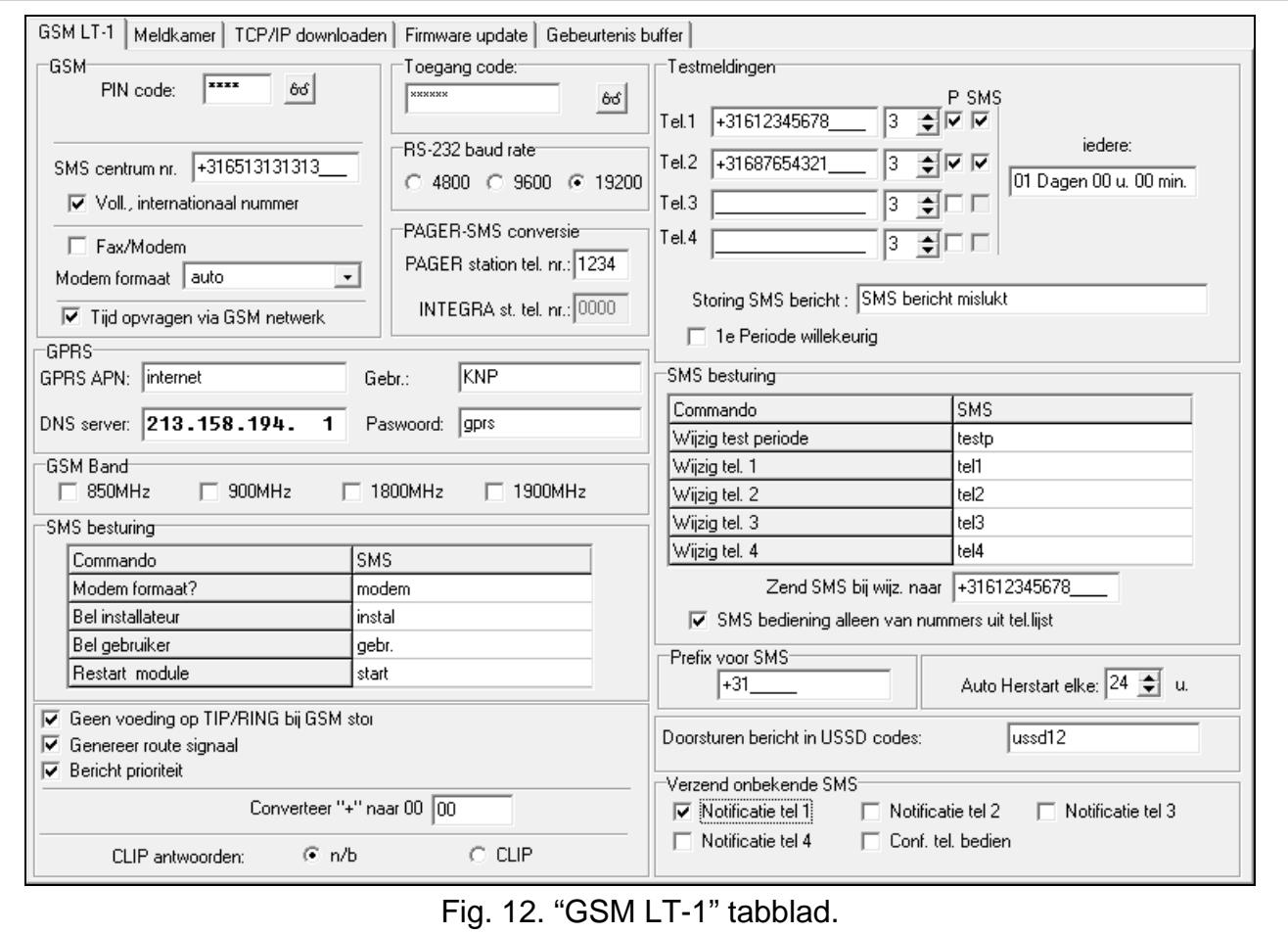

PIN code [01] – PIN code van de SIM card.

*Het invoeren van een foutieve code kan de SIM kaart blokkeren.*

- <span id="page-19-1"></span>**SMS centrale nr. [02]** – telefoonnummer van de Short Message Service center (tot 16 karakters). Indien het nummer door de service provider in de SIM kaart verwerkt is, dan is het invoeren van het nummer niet noodzakelijk. In deze situatie zal de module deze automatisch downloaden. Onthoud dat het nummer moet voldoen aan het mobiele netwerk van de SIM kaart.
- **Internationaal nummer [10]** indien de optie ingeschakeld is dient het SMS centrale nummer ingevoerd te worden als een internationaal nummer (bijv. inclusief de land code).
- <span id="page-19-3"></span>**Fax/modem [11]** – indien de optie ingeschakeld is kan de module gebruikt worden als een extern modem. De module zal in deze mode gaan werken als er AT commando's ontvangen worden, en zal stoppen als het DTR signaal weg is.

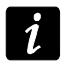

*Schakel de "Fax/modem" optie niet in als de module gekoppeld is met een INTEGRA alarmsysteem (de module is aangesloten op de RS-232 poort).*

<span id="page-19-2"></span>**Modem formaat [08]** – het modem transmissie formaat waarmee de GSM module zal communiceren. De formaat code dient met 2 cijfers ingevoerd te worden conform onderstaande tabel.

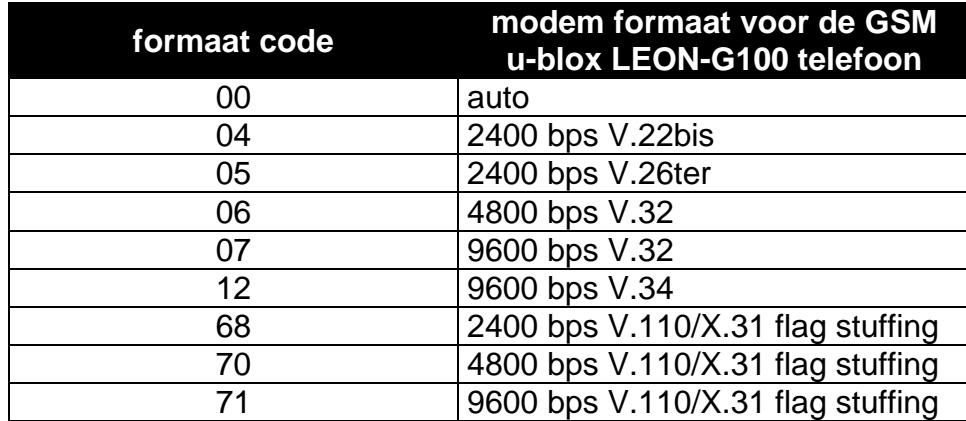

<span id="page-20-2"></span>Tabel 1. Modem formaat codes voor de GSM u-blox LEON-G100 telefoon.

- <span id="page-20-0"></span>**Toegangscode [12]** – een reeks van 6 alfanumerieke karakters voor het starten van de lokale DTMF programmering functie. Door het invoeren van deze code op een telefoon, die aangesloten is op de telefoonlijnuitgang van de module, kunt u de module instellingen wijzigen. In een module met standaard fabrieksinstellingen is standaard de code 123456 voorgeprogrammeerd. U kunt de code zien door op de <sup>66</sup> knop te klikken. Indien u deze code verwijdert en de lokale programmering afsluit, dan kunt u alleen nog de instellingen wijzigen via het DLOAD10 programma.
- **RS-232 baud rate [09]** de snelheid voor het verzenden van data via de RS-232 poort.
- <span id="page-20-1"></span>**SMS conversie nr. [06]** – het voorloopnummer die gebeld wordt door een apparaat die aangesloten is op de telefoonlijnuitgang, waarna de module een pager station zal simuleren. Na dit voorloopnummer zal de rest van de ingevoerde reeks, behandeld worden als mobiel telefoonnummer waarnaar het PAGER bericht type zal worden verzonden, in de vorm van een SMS bericht. Het pager tel. nr. kan max. uit 4 karakters bestaan.

# $\boldsymbol{i}$

*Er moet een uniek nummer geprogrammeerd worden en mag niet overeenkomen met een ander geprogrammeerd nummer in de module.*

**GPRS APN** – access point naam voor Internet GPRS verbinding.

**DNS server** – IP adres van de DNS server die de module zal gebruiken. Deze is nodig voor GPRS communicatie als het adres van het apparaat (meldkamer, computer met het DLOAD10 programma) ingevoerd is als een naam. Indien alle adressen als een IP adres ingevoerd worden, dan is het niet nodig om de DNS server te programmeren.

**Naam** – gebruikersnaam voor Internet GPRS verbinding.

**Paswoord** – paswoord voor Internet GPRS verbinding.

<span id="page-20-3"></span>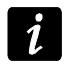

*De GPRS parameters kunnen alleen via het DLOAD10 programma geprogrammeerd worden.*

*De APN, naam en paswoord dienen geprogrammeerd te worden indien data via GPRS technologie verzonden gaat worden (gebeurteniscodes, programmering).*

- **GSM band [111]**  de frequentie banden die door de GSM telefoon ondersteund worden (de parameter heeft betrekking op de modules met een GSM u-blox LEON-G100 telefoon). De volgende banden kunnen worden geselecteerd:
	- − 850 MHz,
	- − 900 MHz,
	- − 1800 MHz,
	- − 1900 MHz.

U kunt diverse banden selecteren. Indien u ze allemaal selecteert of helemaal geen selectie maakt, dan zal de module alle frequenties herkennen en de meest geschikte uitkiezen.

- <span id="page-21-3"></span>**SMS bediening** – de module kan op afstand worden bediend via SMS berichten met daarin een juist bedieningscommando. U kunt hier de bedieningscommando's programmeren. Na ontvangst van het commando door de module zal deze:
	- het modem formaat wijzigen [03]:
	- − modem communicatie opstarten tussen het INTEGRA alarmsysteem en het DLOADX programma [04];
	- − modem communicatie opstarten tussen het INTEGRA alarmsysteem en het GUARDX programma [05];
	- − worden herstart [112];
	- − de testmelding periode wijzigen [27];
	- − de telefoonnummers voor de testmelding wijzigen [28]…[31].

*Het bedieningscommando kan elke inhoud bevatten, maar moet bestaan uit 6 alfanumerieke karakters.*

*Het bedieningscommando mag geen accent tekens bevatten.*

*U mag een spatie in het bedieningscommando gebruiken, maar minimaal 1 karakter moet anders zijn dan het spatie karakter.*

## <span id="page-21-0"></span>**Instellen van het modem formaat [03]**

Het SMS bericht die naar de module verzonden wordt, moet in de volgende vorm zijn: **xxxxxx=yy**, waar "xxxxxx" het bedieningscommando is en "yy" de modem formaat code is (zie Tabel [1](#page-20-2) p. [19\)](#page-20-2). Na het ontvangst van zo'n SMS bericht zal de module het modem formaat wijzigen.

#### <span id="page-21-1"></span>**Start DloadX [04]**

Het bedieningscommando om de communicatie op afstand te starten tussen het INTEGRA alarmsysteem en het DLOADX programma.

Het SMS bericht die naar de module verzonden wordt, moet in de volgende vorm zijn: **xxxxxx=yyyy.** of **xxxxxx=yyyy=**, waar "xxxxxx" het bedieningscommando is en "yyyy" is het telefoonnummer van de computer waarmee het alarmsysteem communicatie gaat maken. Indien geen telefoonnummer ingegeven wordt, dan zal het alarmsysteem verbinding gaan maken met het nummer welke voorgeprogrammeerd is. Indien de module een SMS bericht ontvangt om de verbinding te starten met het INTEGRA alarmsysteem en het toegang tot het DLOADX programma is geblokkeerd, dan zal de module een SMS bericht hierover verzenden naar het telefoonnummer die die geprogrammeerd staat voor de "Zend SMS bij wijziging naar" functie (zie: p. [21\)](#page-22-1).

## <span id="page-21-2"></span>**Start GuardX [05]**

Het bedieningscommando om de communicatie op afstand te starten tussen het INTEGRA alarmsysteem en het GUARDX programma.

Het SMS bericht die naar de module verzonden wordt, moet in de volgende vorm zijn: **xxxxxx=yyyy.** of **xxxxxx=yyyy=**, waar "xxxxxx" het bedieningscommando is en "yyyy" is het telefoonnummer van de computer waarmee het alarmsysteem communicatie gaat maken. Indien geen telefoonnummer ingegeven wordt, dan zal het alarmsysteem verbinding gaan maken met het nummer welke voorgeprogrammeerd is.

 $\boldsymbol{i}$ 

#### <span id="page-22-2"></span>**Wijzig test periode [27]**

Met dit bedieningscommando kunt u de testmeldingsperiode wijzigen. Het SMS bericht die naar de module verzonden wordt, moet in de volgende vorm zijn: "**xxxxxx=P**", waar "xxxxxx" het bedieningscommando is en "P" de testmeldingsperiode is:

- 0 geen testmelding,
- $1 2 u 58 min$ ,
- $2 5$  u 57 min,
- 3 11 u 56 min,
- 4 23 u 55 min,
- 5 2 d 23 u 53 min,
- 6 6 d 23 u 30 min.

#### <span id="page-22-3"></span>**Wijzig tel. 1–4 [28]…[31]**

Met dit bedieningscommando kunt u de telefoonnummers programmeren voor de testmeldingen. Het SMS bericht die naar de module verzonden wordt, moet in de volgende vorm zijn: "**xxxxxx=yyyy.**" of "**xxxxxx=yyyy=**", waar "xxxxxx" het bedieningscommando is en "yyyy" het nieuwe telefoonnummer voor de testmelding is. Aanbevolen wordt om het telefoonnummer vooraf te laten gaan met de land code.

- <span id="page-22-1"></span>**Zend SMS bevestiging naar [26]** – het telefoonnummer waarnaar de module SMS bericht bevestigingen zal sturen bij het uitvoeren van bedieningscommando's (wijzigingen van het modem formaat, programmering van de testmeldingsperiode, programmering van de telefoonnummers voor de testmeldingen). Het bericht die door de module verzonden wordt zal informatie bevatten over de huidige module status (zie: "Controle via [SMS berichten"](#page-31-0) p. [30\)](#page-31-0). Aanbevolen wordt om het telefoonnummer vooraf te laten gaan met de land code.
- <span id="page-22-5"></span>**SMS bediening alleen met nummers uit tel. lijst [115]** – indien de optie ingeschakeld is, dan is SMS en DTMF bediening mogelijk vanaf een telefoon waarvan het nummer:
	- − één van de nummers is waarnaar de testmelding wordt verzonden (zie: .telefoonnummer" p. [22\)](#page-23-4),
	- − het nummer is waarnaartoe de SMS bevestigingsberichten worden verzonden (zie: ["Zend SMS bevestiging naar"](#page-22-1) p. [21\)](#page-22-1),
	- − het nummer is waarnaartoe een SMS bericht wordt verzonden als de module geen gebeurteniscodes kan verzenden naar de meldkamer (zie: ["Tel. nummer"](#page-27-0) p. [26\)](#page-27-0).
- **Geen voeding op T-1/R-1 bij GSM storing [17]** indien de optie ingeschakeld is zal het voltage op de telefoonlijn aansluiting uitgeschakeld worden bij een GSM storing.
- **Geluid bij verbinding [18]** indien de optie ingeschakeld is zal bij verbinding een geluid worden gegenereerd.
- <span id="page-22-0"></span>**Bericht prioriteit [20]** – indien de optie ingeschakeld is, en een telefoon die aangesloten is op de lijnuitgang in werking is, dan zal als de module een testmelding moet verzenden de verbinding worden verbroken. Indien de optie uitgeschakeld is zal de testmelding alleen mogelijk zijn als het apparaat die aangesloten is op de telefoonlijnuitgang, de oproep beëindigd.
- **Converteer "+" naar [41]** de cijfers waarnaar het "+" karakter zal wijzigen in het telefoonnummer waar vanaf een CLIP verbinding is gemaakt met het modulenummer.
- <span id="page-22-4"></span>**CLIP beantwoorden [99]** – de module biedt de optie voor CLIP beantwoorden waardoor de module werking gecontroleerd kan worden. De volgende opties zijn beschikbaar:
	- − n/b niet antwoorden,
	- − CLIP antwoorden in CLIP formaat.

**Testmeldingen** – de module kan testmeldingen verzenden naar 4 telefoonnummers. De volgende parameters dienen geprogrammeerd te worden:

- <span id="page-23-4"></span>− telefoonnummer [21]…[24] – Aanbevolen wordt om het telefoonnummer vooraf te laten gaan met de land code.
- <span id="page-23-6"></span>− aantal pogingen om de testmelding te verzenden naar het telefoonnummer [32]…[35] – waardes van 1 tot 15 kunnen worden ingevoerd.
- <span id="page-23-1"></span>− bevestiging optie, parameter 1 [36]…[39] – indien de optie ingeschakeld is zal het ontvangen van een testmelding worden bevestigd door de desbetreffende telefoon. Om de ontvangst van de testmelding te bevestigen dient u de oproep van de module niet binnen 10 seconden op te hangen maar ook niet later dan 20 seconden. Het bevestiging van de testmelding zal het bellen stoppen in de module.

# $\boldsymbol{i}$

*Als de bevestiging optie uitgeschakeld is, dan zal de module maar één keer verbinding maken, ongeacht het geprogrammeerde aantal herhalingen.*

- <span id="page-23-8"></span>− optioneel kan een SMS bericht worden verzonden als er geen bevestiging plaats vind, parameter 2 [36]…[39] – indien de optie ingeschakeld is zal bij het niet bevestigen van de testmelding dit resulteren in het verzenden van een SMS bericht naar het telefoonnummer waarvan de inhoud ingevoerd is in het ["SMS bij problemen"](#page-23-5).
- <span id="page-23-0"></span>**Testmelding iedere [19] / [25]** – de module testmelding kan verstuurd worden via de CLIP service of als gebeurteniscode worden verzonden naar de meldkamer. Indien de testmelding periodiek verzonden dient te worden, dan dient u te programmeren om de hoeveel dagen ,uren en minuten deze verzonden moet worden. De eerste testmelding zal na ongeveer 30 seconden na het opslaan van de instellingen worden, en de volgende na het verstrijken van de geprogrammeerde tijd. Tot 31 dagen 23 uur en 59 minuten kunnen worden geprogrammeerd. Waarde 00 betekent dat de testmelding uitgeschakeld is.
- <span id="page-23-5"></span>**SMS bij problemen [40]** – inhoud van het SMS bericht die wordt verzonden als het zenden van een testmelding mislukt is. Het bericht mag tot 32 karakters bevatten.
- <span id="page-23-7"></span>1<sup>e</sup> periode willekeurig [19] / [25] – indien de optie ingeschakeld is zal de 1<sup>e</sup> testmelding op een willekeurige tijd worden uitgevoerd. De volgende testmelding zal plaats vinden conform de geprogrammeerde periode bij de "Testmelding elke" functie.
- <span id="page-23-9"></span>**Prefix voor SMS [114]** – de land code die geprogrammeerd dient te worden als deze niet ingevoerd zijn voorafgaand bij de mobiele telefoonnummers in het (SMS) berichten scherm van het alarmsysteem.
- <span id="page-23-2"></span>**Auto herstart elke [113]** – U kunt een tijdsperiode programmeren waarna de module (indien niet in gebruik) zal worden herstart. U kunt van 1 tot 25 uur invoeren. De "indien niet in gebruik" van de module bedoelen we:
	- − als niet een oproep van buitenaf wordt beantwoord,
	- als niet het signaal van een inkomende oproep wordt gedetecteerd,
	- − als niet een bevestiging wordt ontvangen van een SMS die door de module verzonden was,
	- − als niet een SMS bericht ontvangen wordt,
	- − als geen data door de module verzonden wordt als deze als extern modem werkt.

Het herstarten van de module zal plaats vinden nadat de geprogrammeerde tijd verstreken is.

<span id="page-23-3"></span>**Doorsturen bericht in USSD codes [117]** – het bedieningscommando die vooraf de USSD code gegaan moet worden in het SMS bericht die naar de module verzonden wordt. Met USSD codes is het mogelijk om bijv. het beltegoed van de SIM kaart in de module te controleren. Het SMS bericht die naar de module verzonden wordt, moet in de volgende vorm zijn: "**xxxxxx=yyyy.**" of "**xxxxxx=yyyy=**", waar "xxxxxx" het bedieningscommando is en "yyyy" de USSD code is die ondersteund wordt door de GSM service provider (dit hangt af van de SIM kaart). Na ontvangst door de module van zo'n bericht met USSD code zal deze worden uitgevoerd. Het antwoord ontvangen van de service provider wordt doorgestuurd in de vorm van een SMS bericht naar het telefoonnummer waar vanaf het bedieningscommando verzonden was.

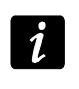

*Het wordt niet aanbevolen om de geavanceerde functie te gebruiken van de USSD service te gebruiken.*

**Doorsturen onbekende SMS [116]** – de module kan een onbekend ontvangen SMS berichten doorsturen (bijv. informatie ontvangen van de GSM provider) naar:

- − telefoonnummers waarnaar de testmeldingen verzonden worden (zie: ["telefoonnummer"](#page-23-4) p. [22\)](#page-23-5),
- − telefoonnummer waarnaar het "SMS bij wijzigingen" bericht wordt verzonden (zie: ["Zend SMS bevestiging naar"](#page-22-1) p. [21\)](#page-22-1).

He inhoud van het bericht wordt vooraf gegaan door het telefoonnummer waar vanaf deze verzonden was. Voor modules met een ingebouwde GSM u-blox LEON-G100 telefoon zal de inhoud van het bericht, als deze meer dan 160 karakters bevat, verstuurd worden in 2 berichten. Voor modules met een ander ingebouwd telefoon model kunnen alleen de eerste 64 karakters van het ontvangen bericht worden doorgestuurd.

## <span id="page-24-0"></span>**5.2.7 "Rapportage" tabblad**

*De meeste parameters die nodig zijn voor het uitvoeren van de rapportage functie kunnen alleen via het DLOAD10 programma worden geprogrammeerd.*

*Voor meer informatie over de rapportage verwijzen wij u naar sectie ["Starten van](#page-31-1)  de [rapportage"](#page-31-1) p. [30.](#page-31-1)*

## **De rapportage configureren**

**Rapportage [97]** – indien de optie ingeschakeld is kan de module doormelden naar de meldkamer.

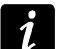

*Voor modules met een ingebouwde industrieel GSM telefoon type, anders dan de u-blox LEON-G100 telefoon, zal de het inschakelen van de rapportage optie er voor zorgen dat de conversie voor SMS berichten uitschakelen.*

<span id="page-24-2"></span>**INTEGRA aanwezigheidscontrole [98]** – indien de optie ingeschakeld is zal de status van de verbinding met het INTEGRA alarmsysteem via de RS-232 poort worden gecontroleerd. Indien de verbinding verbroken is kan dit naar de meldkamer worden gerapporteerd.

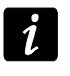

*De verbinding kan worden gecontroleerd voor INTEGRA alarmsystemen met firmware versie 1.06 of later.*

- <span id="page-24-1"></span>**Gebeurtenissen bufferen** – de optie is beschikbaar voor een module met een ingebouwde GSM u-blox LEON-G100 telefoon. Dit heeft betrekking op gebeurtenissen die ontvangen worden vanuit het INTEGRA alarmsysteem via de RS-232 poort en het verzenden van testmeldingen door de module naar de meldkamer. Indien de optie ingeschakeld is:
	- − zal elke gebeurtenis die ontvangen wordt uit het alarmsysteem, direct worden bevestigd,
	- − zullen gebeurtenissen worden opgeslagen in het logboek (zie: sectie ["Logboek](#page-30-0) buffer" [tabblad](#page-30-0) p. [29\)](#page-30-0).

Als de optie uitgeschakeld is zal afhankelijk van de rapportage verbinding, het ontvangen van de gebeurtenis worden bevestigd door het alarmsysteem via:

- − GPRS / CSD na bevestiging van ontvangst van de gebeurtenis door de meldkamer;
- − SMS na het verzenden van het SMS bericht.

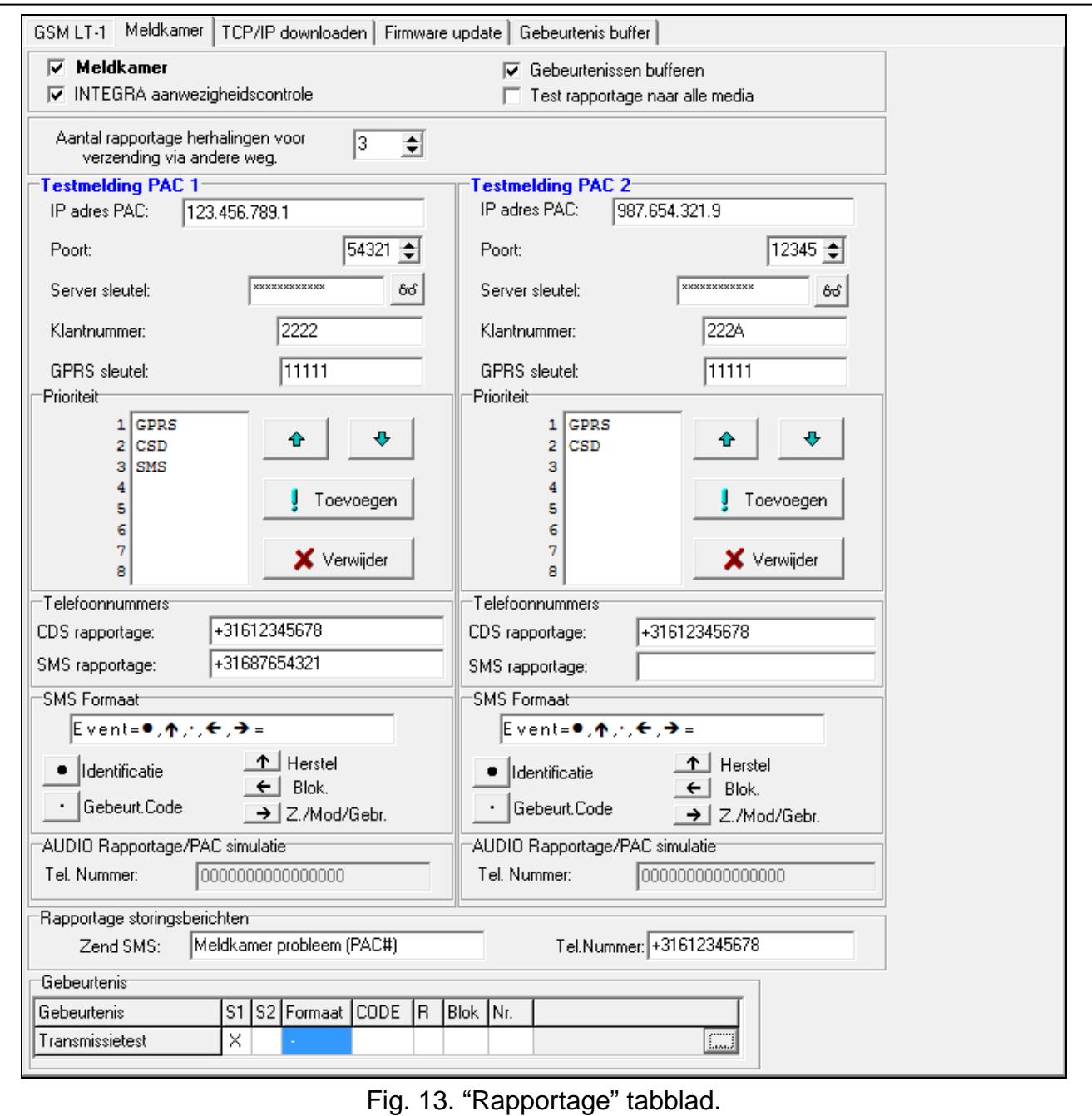

- **Testmelding naar alle media**  indien de optie ingeschakeld is zal de module testmeldingen versturen naar alle verbindingen die geprogrammeerd zijn bij de "Prioriteit" functie. Als de "Gebeurtenissen bufferen" optie ingeschakeld is en de testmelding naar alle verbindingen verstuurd wordt, dan zal het "Logboek buffer" tabblad alleen de testmelding communicatie informatie weer geven van de verbinding die als laatste geprogrammeerd is.
- **Aantal herhalingen waarna het via een andere weg verzonden wordt [105]** het aantal onsuccesvolle pogingen om de gebeurtenis te verzenden naar de desbetreffende rapportage verbinding waarna de module een poging zal doen om het te verzenden via de volgende verbinding. U kunt waardes van 2 tot 255 programmeren (standaard: 3).

## <span id="page-26-1"></span>**Meldkamer 1 / 2**

- **IP adres** netwerkadres van de meldkamer. U kunt dit als IP adres invoeren maar ook als naam. **Het IP adres dient u op te vragen bij de meldkamer**.
- **Poort**  het TCP poortnummer waarover de gebeurtenissen naar de meldkamer worden verzonden. **Het poortnummer dient u op te vragen bij de meldkamer.**
- **Server sleutel** een reeks van tot 12 alfanumerieke karakters (cijfers, letters en speciale karakters) die de sleutel bepalen waardoor de data gecodeerd naar de meldkamer verzonden wordt. **De server sleutel dient u op te vragen bij de meldkamer**.
- **Klantnummer** 4 karakters (cijfers of letters van A tot F) die gebruikt worden voor identificatie van de module. Dit dient geprogrammeerd te worden als de module testmeldingen dient te verzenden, of in het geval van GPRS rapportage. De waarde 0000 zal betekent dat er geen klantnummer is. **Het klantnummer dient u op te vragen bij de meldkamer.**

<span id="page-26-0"></span>**GPRS sleutel** – een reeks van tot 5 alfanumerieke karakters om de module te identificeren. **De GPRS sleutel dient u op te vragen bij de meldkamer** ("ETHM / GPRS sleutel").

#### **Prioriteit**

Om een rapportage verbinding toe te voegen doet u het volgende:

- 1. Druk op de "Toevoegen" knop. Een pull-down menu met beschikbare verbindingen zal worden weergegeven.
- 2. Klik op de gewenste verbinding, waarna deze in de lijst zal worden weergegeven.
- 3. Ga op dezelfde manier te werk om meer verbindingen toe te voegen.

Om een verbinding te verwijderen doet u het volgende:

- 1. Klik in de lijst op de verbinding die verwijdert moet worden.
- 2. Druk op de "Verwijder" knop.

Om de prioriteit van een verbinding te wijzigen doet u het volgende:

- 1. Klik op de gewenste verbinding in de lijst.
- 2. Indien deze naar boven verplaatst dient te worden klikt u op de  $\mathbf{e} \cdot \mathbf{e}$  knop.
- 3. Indien deze naar beneden verplaatst dient te worden klikt u op de  $\mathbb{R}$  knop.

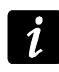

*Indien de module een gebeurtenis niet kan verzenden naar de meldkamer over alle geprogrammeerde verbindingen, dan zal de rapportage procedure herstart worden na 2,5 minuut.*

*Indien meer dan één rapportage verbindingen geselecteerd zijn voor de desbetreffende meldkamer en de gebeurtenis is succesvol verzonden over een verbinding die niet als eerste in de lijst was waarna de module binnen 7,5 minuten nog een melding verzenden moet, dan zal dit over dezelfde verbinding worden verzonden. De module zal weer proberen gebeurtenissen te verzenden naar de eerste verbinding toe in de lijst als er na 7,5 minuut geen transmissie meer heeft plaats gevonden.*

#### **Telefoonnummers**

- <span id="page-27-3"></span>**CDS rapportage** – het telefoonnummer waarnaar gebeurtenissen worden gerapporteerd via CSD technologie. De land code moet voor het nummer geprogrammeerd worden.
- $\boldsymbol{i}$

*De CSD data transmissie service is normaal gesproken beschikbaar in een standaard abonnement van de mobiele service provider, maar voordat u de parameters gaat programmeren dient u er wel zeker van te zijn dat u dit kunt gebruiken.*

**SMS rapportage** – het telefoonnummer waarnaar gebeurtenissen worden gerapporteerd via SMS berichten. De land code moet voor het nummer geprogrammeerd worden.

#### **SMS formaat**

Het SMS bericht formaat die voor de SMS rapportage ingevoerd moet worden, en voldoet aan de eisen van de meldkamer. Standaard is het SMS formaat geprogrammeerd die voldoet aan de instellingen van de STAM-2 meldkamer software (versie 1.2.0 of nieuwer), gefabriceerd door Satel.

#### **Rapportage bij storingen**

- <span id="page-27-1"></span>**Zend SMS** – de inhoud van het SMS bericht welke verzonden zal worden als de "Logboek bufferen" optie ingeschakeld is en de module een gebeurtenis niet naar de meldkamer kan verzenden. Het bericht mag tot 32 karakters bevatten.
- <span id="page-27-0"></span>**Tel. nummer** – het telefoonnummer waarnaar het SMS bericht zal worden verzonden.

#### <span id="page-27-2"></span>**Gebeurtenis**

De module kan testmeldingen als gebeurteniscode naar de meldkamer verzenden. In het DLOAD10 programma dienen de volgende parameters te worden geprogrammeerd voor elke gebeurtenis:

- **P1**  markeer het veld als de gebeurtenis naar meldkamer 1 verzonden moet worden. Dubbelklik om het veld te markeren of de markering te verwijderen.
- **P2**  markeer het veld als de gebeurtenis naar meldkamer 2 verzonden moet worden. Dubbelklik om het veld te markeren of de markering te verwijderen.
- **Formaat** het formaat waarin de gebeurteniscode verzonden wordt. Dubbelklik om het: 4/2 (Ademco Express) of CID (Contact ID) formaat te selecteren.
- **Code** de gebeurteniscode die naar de meldkamer verzonden zal worden. Voor het 4/2 formaat dienen 2 karakters geprogrammeerd te worden (cijfers of letters van A tot F) en voor het Contact ID – 3 cijfers. Voor het Contact ID formaat kunt u ook de code bewerker gebruiken. Om het scherm van de code bewerker te openen klikt u op de knop die beschikbaar is in het gebeurtenis veld.
- **R** de gebeurteniscode voor het Contact ID formaat welke bepaalt of de gebeurtenis een herstel is. Dubbelklik om deze te markeren en andersom. Als het veld gemarkeerd is zal een herstelcode verzonden worden.
- **Blok.** bloknummer (heeft betrekking op het Contact ID formaat).
- **Nr.**  nummer van de zone / uitbreiding / gebruiker (heeft betrekking op het Contact ID formaat).
- **Gebeurtenis omschrijving** dit veld wordt voor het Contact ID formaat gebruikt. Hier wordt de omschrijving van de gebeurtenis weergegeven die ingevoerd is via het "Code" veld. Tevens is in dit veld ook de ... knop beschikbaar om de Contact ID code te bewerken.

## <span id="page-28-0"></span>**5.2.8 "TCP/IP downloaden" tabblad**

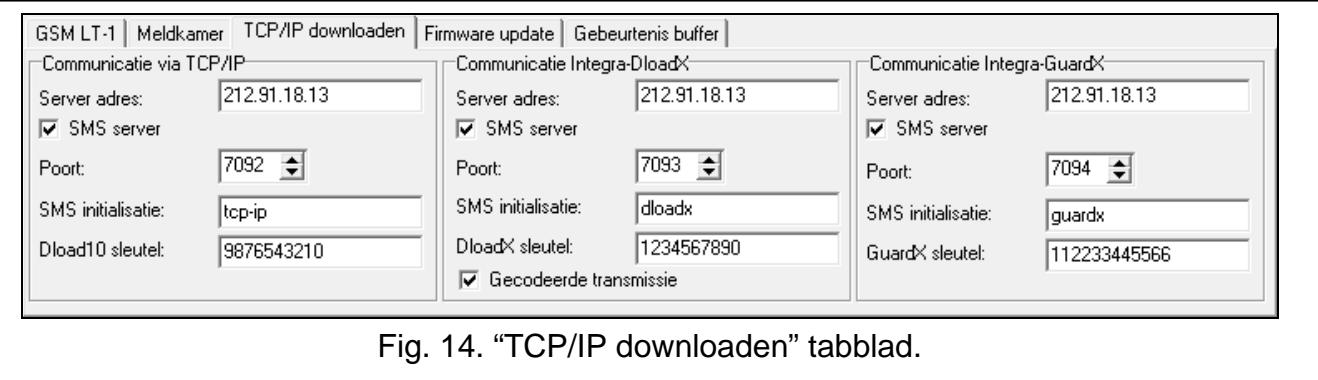

*De meeste parameters die nodig zijn voor communicatie via GPRS tussen de module en het DLOAD10, DLOADX en GUARDX programma kunnen alleen via het DLOAD10 programma geprogrammeerd worden.*

## **Communicatie over TCP/IP**

- **Server adres** het adres van de computer waar vanaf de module geprogrammeerd kan worden. Dit kan als IP adres of als naam ingevoerd worden.
- **Server van SMS**  indien de optie ingeschakeld is dan kan het adres en poortnummer van de server waarmee de module verbinding moet maken, worden ingevoerd in de inhoud van het SMS bericht die de verbinding start. Indien geen adres ingevoerd wordt dan zal de module verbinding maken met de server die ingevoerd staat in de module.
- **Poort**  het poortnummer waarover de communicatie plaats zal vinden tussen de computer en de module.
- <span id="page-28-1"></span>**SMS voor starten [119]** – het bedieningscommando welke in het SMS bericht naar het telefoonnummer van de GSM module moet zitten om zo de communicatie te starten met het DLOAD10 programma (communicatie via GPRS technologie).
- **Dload10 sleutel** een reeks van tot 12 alfanumerieke karakters (cijfers, letters en speciale karakters) die de sleutel bepalen waardoor de data gecodeerd verzonden wordt naar het DLOAD10 programma. De module zal alleen met een juiste sleutel verbinding maken met het programma.

#### **Communicatie Integra-DloadX**

- **Server adres** het adres van de computer met het DLOADX programma er op waarmee de module via GPRS technologie zal communiceren (verbonden met het INTEGRA alarmsysteem met de RS-232 poort). Dit kan als IP adres of als naam ingevoerd worden.
- **Server van SMS** als de optie ingeschakeld is dan kan het adres en poortnummer van de computer waarmee de module verbinding moet maken, worden ingevoerd in de inhoud van het SMS bericht die de verbinding start. Indien geen adres ingevoerd wordt dan zal de module verbinding maken met de computer die ingevoerd staat in de module.
- **Poort**  het poortnummer waarover de communicatie plaats zal vinden met het DLOADX programma.
- **SMS voor starten [120]** het bedieningscommando welke in het SMS bericht naar het telefoonnummer van de GSM module (aangesloten op het alarmsysteem) moet zitten om zo de communicatie te starten met het DLOADX programma (communicatie via GPRS technologie).
- **DloadX sleutel** een reeks van tot 12 alfanumerieke karakters (cijfers, letters en speciale karakters) die de sleutel bepalen waardoor de data gecodeerd verzonden

 $\boldsymbol{i}$ 

wordt naar het DLOADX programma. De module zal alleen met een juiste sleutel verbinding maken met het programma.

**gecodeerde transmissie** – als de optie ingeschakeld is zal de data transmissie tussen de module en het programma gecodeerd worden. **De optie moet ingeschakeld zijn**.

## **Communicatie Integra-GuardX**

- **Server adres** het adres van de computer met het GUARDX programma er op waarmee de module via GPRS technologie zal communiceren (verbonden met het INTEGRA alarmsysteem met de RS-232 poort). Dit kan als IP adres of als naam ingevoerd worden.
- **Server van SMS**  indien de optie ingeschakeld is dan kan het adres en poortnummer van de computer waarmee de module verbinding moet maken, worden ingevoerd in de inhoud van het SMS bericht die de verbinding start. Indien geen adres ingevoerd wordt dan zal de module verbinding maken met de computer die ingevoerd staat in de module.
- **Poort**  het poortnummer waarover de communicatie plaats zal vinden met het GUARDX programma.
- <span id="page-29-2"></span>**SMS voor starten [121]** – het bedieningscommando welke in het SMS bericht naar het telefoonnummer van de GSM module (aangesloten op het alarmsysteem) moet zitten om zo de communicatie te starten met het GUARDX programma (communicatie via GPRS technologie).
- **GuardX sleutel** een reeks van tot 12 alfanumerieke karakters (cijfers, letters en speciale karakters) die de sleutel bepalen waardoor de data gecodeerd verzonden wordt naar het GUARDX programma. De module zal alleen met een juiste sleutel verbinding maken met het programma.

## <span id="page-29-0"></span>**5.2.9 "Firmware update" tabblad**

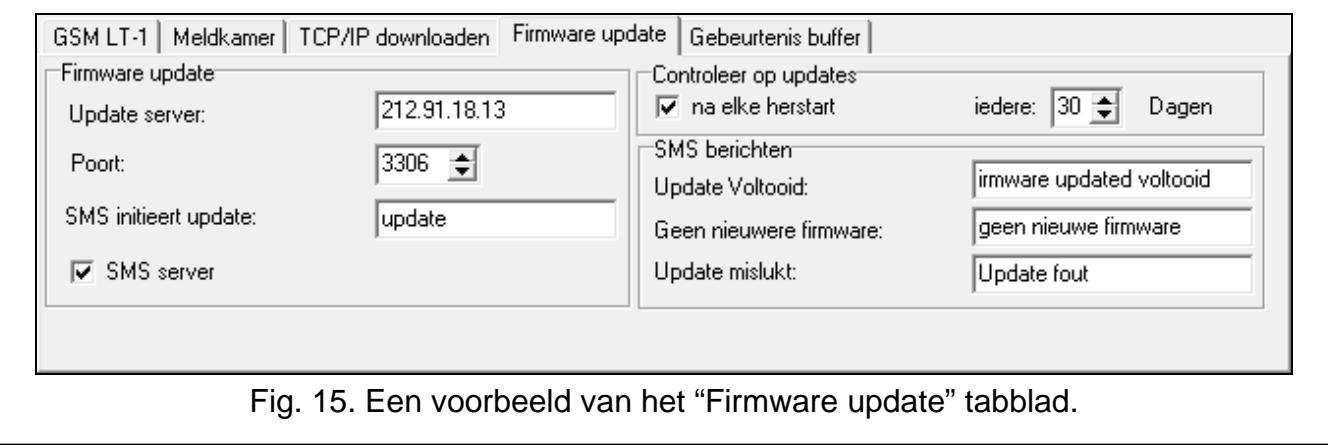

Het op afstand updaten van de module firmware via GPRS is mogelijk voor modules met een u-blox LEON-G100 industriële GSM telefoon.

 $\boldsymbol{i}$ 

*De meeste parameters die nodig zijn voor starten van het firmware update proces kan alleen via het DLOAD10 programma worden geprogrammeerd.*

*Voor informatie over de firmware update server verwijzen wij u naar www.satel.eu.*

**Update server** – het adres van de server waarmee de module verbinding gaat maken om de firmware te updaten. Dit kan als IP adres of als naam ingevoerd worden.

**Poort** – het poortnummer van de server.

<span id="page-29-1"></span>**SMS voor update [118]** – het bedieningscommando welke in het SMS bericht naar het telefoonnummer van de GSM module moet zitten om zo de firmware update te starten.

**Server van SMS** – indien de optie ingeschakeld is dan kan het adres en poortnummer van de computer waarmee de module verbinding moet maken, worden ingevoerd in de inhoud van het SMS bericht die de verbinding start. Indien geen adres ingevoerd wordt dan zal de module verbinding maken met de computer die ingevoerd staat in de module.

## **Controleer op updates**

- **na elke herstart** indien de optie ingeschakeld is zal de module na elke herstart verbinding maken met de update server om zo te controleren of er een nieuwere firmware beschikbaar is.
- **elke… dagen** indien de module periodiek op updates dient te controleren dan dient u aan te geven om de hoeveel dagen dit gedaan dient te worden. U kunt tot 31 dagen programmeren. Waarde 0 betekent dat de module geen periodieke verbinding met de firmware update server zal maken.

## **SMS berichten**

- **Update voltooid** het SMS bericht welke na een succesvolle update van de module firmware verzonden wordt.
- **Geen nieuwe firmware** het SMS bericht welke verzonden zal worden als de module geen nieuwe firmware heeft gevonden voor de module.
- **Update mislukt** het SMS bericht welke verzonden wordt als het updaten van de module firmware mislukt is.

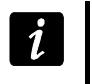

*De SMS berichten met informatie over de update resultaten mogen tot 32 karakters bevatten.*

## <span id="page-30-0"></span>**5.2.10 "Logboek buffer" tabblad**

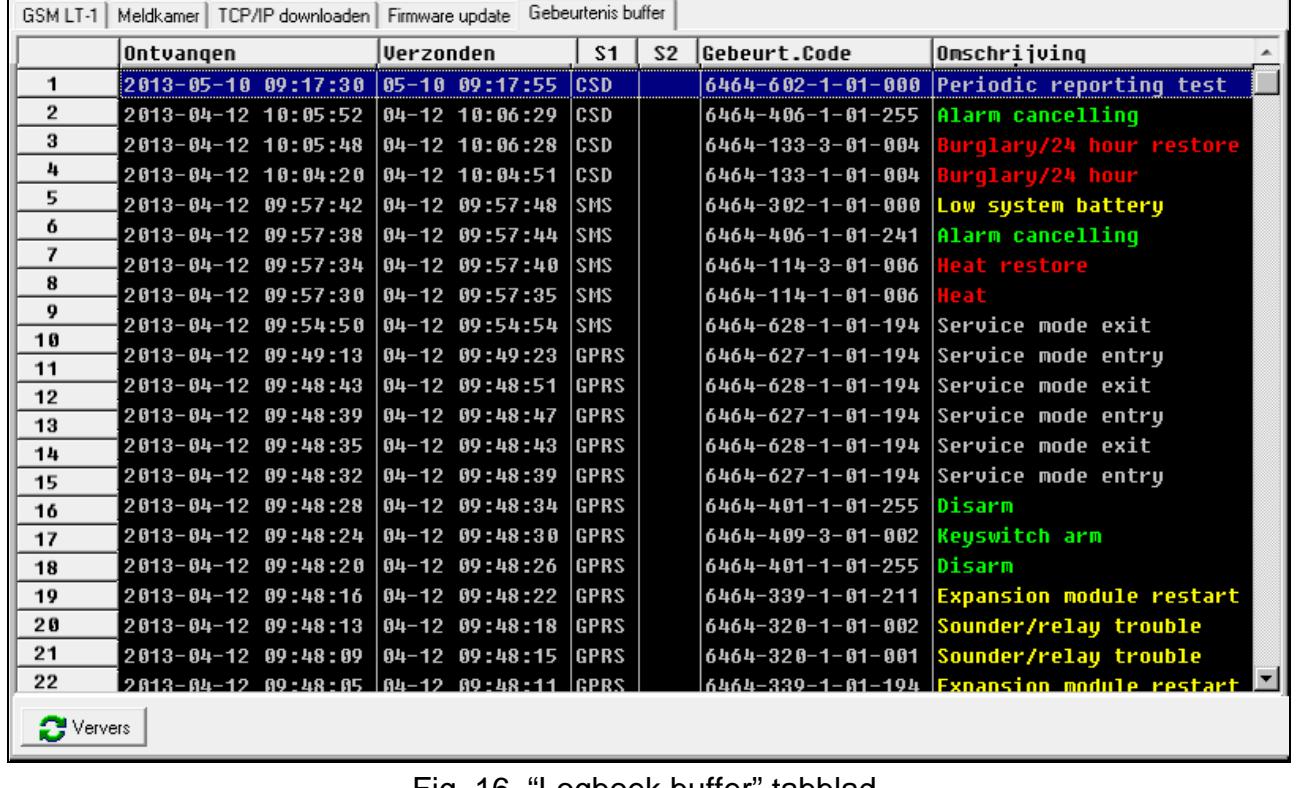

Fig. 16. "Logboek buffer" tabblad.

Een module met een ingebouwde u-blox LEON-G100 GSM telefoon heeft een niet-vluchtig geheugen tot 255 gebeurtenissen. De gebeurtenissen worden in het geheugen opgeslagen. Het "Logboek buffer" tabblad is beschikbaar als de gebeurtenissen bufferen optie ingeschakeld is (zie: ["Gebeurtenissen](#page-24-1) bufferen" p. [23\)](#page-24-1).

De gebeurtenissen worden in aflopende volgorde weergegeven (de nieuwste bovenaan, de oudste onderaan). De kolommen tonen de volgende informatie:

**Ontvangen** – de datum wanneer de gebeurtenis ontvangen was door de module.

**Verzonden** – de datum wanneer de gebeurtenis verzonden was naar de meldkamer.

**P1 / P2** – rapportage status (P1 – meldkamer 1, P2 – meldkamer 2):

- **---** de gebeurtenis is niet gerapporteerd,
- **.** de gebeurtenis wacht om te worden gerapporteerd,
- **naam waarnaar gerapporteerd is** de gebeurtenis is succesvol verzonden naar de meldkamer over de aangegeven verbinding.

## **Gebeurteniscode**

**Omschrijving** – omschrijving van de gebeurtenis (voor gebeurtenissen in het Contact ID formaat).

**Ververs** – gebruik deze knop om de gebeurtenissen opnieuw te downloaden uit de module.

## <span id="page-31-0"></span>**6. CONTROLE VIA SMS BERICHTEN**

- Programmeer de bedieningscommando's (zie: sectie: ["SMS bediening"](#page-21-3) p. [20\)](#page-21-3).
- Indien het controleren beperkt moet worden tot bepaalde telefoonnummers (zie: ["telefoonnummer"](#page-23-4) p. [22,](#page-23-4) ["Zend SMS bevestiging naar"](#page-22-1) p. [21](#page-22-1) en ["Tel. nummer"](#page-27-0) p. [26\)](#page-27-0) – schakel dan de "SMS bediening alleen met nummers uit tel. lijst" optie in (zie: p. [21\)](#page-22-1);
- Indien de module een bevestiging moet sturen met een SMS bericht na het uitvoeren van het commando, programmeer dan de volgende items:
	- − telefoonnummer waarnaar de module een bevestiging zal sturen (zie: ["Zend SMS](#page-22-1)  [bevestiging naar"](#page-22-1) p. [21\)](#page-22-1);
	- SMS centrale nummer (zie: ["SMS centrale nr."](#page-19-1) p. [18\)](#page-19-1).

Starten van de controle:

- 1. Zend het SMS bericht met daarin het bedieningscommando naar het telefoonnummer van de GSM module.
- 2. Na uitvoering van het commando zal de module een SMS bericht versturen, en kan er als volgt uitzien:

"SIG=?, Test: ??d??h??m T1=?...? T2=?...? T3=?...? T4=?...?"

uitleg:

SIG – actueel signaalniveau [cijfers van 0 tot 4].

Test – informatie over de tijdsinterval van wanneer de testmelding verzonden wordt [huidig geprogrammeerd aantal dagen (d), uren (u) en minuten (m)].

T1  $\div$  T4 – informatie over de geprogrammeerde telefoonnummers in de module (telefoonnummer waarnaar de testmeldingen verstuurd kunnen worden).

## <span id="page-31-1"></span>**7. STARTEN VAN DE RAPPORTAGE**

De module kan de volgende gebeurteniscodes naar de meldkamer verzenden:

- genereerd door de module (testmelding);
- ontvangen uit het INTEGRA alarmsysteem via de RS-232 poort.

De module biedt de volgende methodes om de gebeurtenissen naar de meldkamer te verzenden:

- GPRS pakket data transmissie.
- CSD data transmissie.
- SMS SMS berichten. Als een gebeurtenis via een SMS bericht verzonden wordt, dan zal de module geen bevestiging ontvangen van de meldkamer als deze het bericht ontvangen heeft. Hierdoor wordt aanbevolen dit pas als laatste rapportage verbinding te gebruiken (zie: ["Prioriteit"](#page-26-0) p. [25\)](#page-26-0). Als eerste dient u dus altijd rapportage verbindingen te gebruiken die een bevestiging van ontvangst door de meldkamer naar de module kan versturen.

Om de rapportage te starten doet u het volgende:

- Schakel de "Rapportage" optie in.
- Schakel de logboek bufferen optie in als de gebeurtenissen naar het logboek wegeschreven moeten worden en de module het ontvangst van de gebeurtenissen vanuit het alarmsysteem moet bevestigen, voordat deze naar de meldkamer verstuurd worden (zie: ["Gebeurtenissen](#page-24-1) bufferen" p. [23\)](#page-24-1).
- Als de logboek bufferen optie ingeschakeld is, en de module dient informatie te verzenden bij problemen met transmissies, dan dient u de inhoud hiervoor in het SMS bericht in te voeren (zie: ["Zend SMS"](#page-27-1) p [26\)](#page-27-1) en het telefoonnummer (zie: ["Tel. nummer"](#page-27-0) p. [26\)](#page-27-0) waarnaar de informatie verzonden dient te worden.
- Indien de module de transmissies naar de meldkamer dient te verzenden:
	- − Voer het klantnummer in (zie: p. [25\)](#page-26-1);
	- − Programeer de periode voor de testmelding (zie: ["Testmelding iedere"](#page-23-0) p. [22\)](#page-23-0) en de overige parameters (zie: p. [26\)](#page-27-2).
- Indien de module gebeurtenissen van het INTEGRA alarmsysteem dient door te zenden, dan kunt u de aanwezigheidscontrole voor de INTEGRA inschakelen (zie: ["INTEGRA](#page-24-2) [aanwezigheidscontrole"](#page-24-2) p. [23\)](#page-24-2).

#### <span id="page-32-0"></span>**7.1 STARTEN VAN DE GPRS RAPPORTAGE**

- Programmeer het klantnummer (zie: p. [25\)](#page-26-1).
- Selecteer GPRS als rapportage verbinding (zie ["Prioriteit"](#page-26-0) p. [25\)](#page-26-0).
- Voer de GPRS communicatie parameters in (zie: p. [19\)](#page-20-3):
	- − access point naam (APN) voor de Internet GPRS verbinding;
	- − DNS server IP adres (deze hoeft niet ingevoerd te worden als het adres van de meldkamer als IP adres ingevoerd wordt);
	- − naam voor de Internet GPRS verbinding;
	- − paswoord voor de Internet GPRS verbinding.

## <span id="page-32-1"></span>**7.1.1 Module testmeldingen (GPRS)**

Configureer de meldkamer parameters (zie: p. [25\)](#page-26-1):

- − voer het adres van de meldkamer in;
- − voer het TCP poortnummer in;
- − voer de server sleutel in;
- − voer de GPRS sleutel in.

## <span id="page-33-0"></span>**7.1.2 Gebeurtenissen rapporteren vanuit het INTEGRA alarmsysteem (GPRS)**

Meldkamer gerelateerde parameters zullen automatisch uit het alarmsysteem worden gedownload.

## <span id="page-33-1"></span>**7.2 STARTEN VAN DE CSD RAPPORTAGE**

- Selecteer CSD als rapportage verbinding (zie: ["Prioriteit"](#page-26-0) p. [25\)](#page-26-0).
- Programmeer het telefoonnummer voor de CSD rapportage (zie: p. [26\)](#page-27-3).

## <span id="page-33-2"></span>**7.3 STARTEN VAN DE SMS RAPPORTAGE**

- Selecteer SMS als rapportage verbinding (zie: ["Prioriteit"](#page-26-0) p. [25\)](#page-26-0).
- Configureer de meldkamer parameters (zie: p. [25\)](#page-26-1):
	- − voer het telefoonnummer in voor de SMS rapportage;
	- − programmeer het SMS berichtformaat waarin de gebeurteniscodes naar de meldkamer verzonden worden.

## <span id="page-33-3"></span>**7.4 STARTEN VAN DE RAPPORTAGE OVER MEERDERE VERBINDINGEN**

Als de rapportage via meerdere verbindingen verzonden moet worden doet u het volgende:

- 1. Programmeer de rapportage parameters voor elke gekozen verbinding, zoals beschreven in vorige secties.
- 2. Definieer de prioriteit voor de geselecteerde rapportage verbindingen (zie: ["Prioriteit"](#page-26-0) p. [25\)](#page-26-0).
- 3. Programmeer het aantal rapportage herhalingen om de gebeurtenissen over de geselecteerde verbinding te verzenden waarna de module overgaat op de volgende verbinding (zie: ["aantal pogingen om de testmelding te verzenden naar het](#page-23-6)  [telefoonnummer"](#page-23-6) p. 25).

# <span id="page-33-4"></span>**8. STARTEN VAN DE CLIP TESTMELDING (DLOAD10)**

De module biedt de mogelijkheid voor het verzenden van testmeldingen in het CLIP formaat.<br>Het informeert de gebruiker over de beschikbaarheid door te bellen naar Het informeert de gebruiker over de beschikbaarheid door te bellen naar de geprogrammeerde telefoonnummers en automatisch binnen 50 seconden de verbinding te verbreken. De CLIP service maakt het mogelijk om gratis testmeldingen te verzenden.

Om de testmeldingen te starten doet u het volgende:

- 1. Voer de telefoonnummers in waarnaartoe de testmeldingen verzonden moeten worden (zie: ["telefoonnummer"](#page-23-4) p. [21\)](#page-22-4).
- 2. Bepaal na hoeveel dagen, uren en minuten de testmeldingen verzonden moeten worden (zie: ["Testmelding iedere"](#page-23-0) p. [22\)](#page-23-0).
- 3. Als de eerste testmelding willekeurig op een tijd verzonden mag worden, schakel dan de "1e [periode willekeurig"](#page-23-7) optie in (zie: p. [22\)](#page-23-7).
- 4. Bepaal het aantal herhalingen om de testmelding naar een telefoonnummer te kunnen versturen (zie: ["aantal pogingen om de testmelding te verzenden naar](#page-23-6) het [telefoonnummer"](#page-23-6) p. [22\)](#page-23-6).
- 5. Als de testmelding bevestig moet worden na ontvangst, selecteer dan de bevestiging optie (zie: p. [22\)](#page-23-1).
- 6. Indien de module een SMS bericht dient te verzenden naar geselecteerde telefoonnummer als het ontvangen van de testmelding niet bevestigd wordt, schakel dan de "SMS bij problemen" optie in (zie: "optioneel kan een [SMS bericht worden verzonden](#page-23-8)

 $\overline{i}$ 

als er geen bevestiging plaats vind" p. [22\)](#page-23-8). Programmeer de inhoud van het SMS bericht om u bij deze gebeurtenis hierover te informeren (zie: ["SMS bij problemen"](#page-23-5) p. [22\)](#page-23-5).

- 7. Indien het verzenden van de testmelding prioriteit heeft op uitgaande oproepen door apparaten die aangesloten zijn op de uitgaande telefoonaansluiting, schakel dan de "Bericht prioriteit" optie in (zie: p. [21\)](#page-22-0).
	- *De module zal het bericht als succesvol behandelen als:*
		- − *het geen ingesprektoon hoort binnen 10 seconden na het bellen van het telefoonnummer;*
		- − *de oproep beantwoord wordt.*

*Als de mobiele telefoon van de geadresseerde uitgeschakeld is, buiten het bereik van het netwerk is en er geen voicemail actief is, dan zal automatisch een bericht over de bestaande situatie in de ontvanger worden gegenereerd en een bezet signaal zal worden teruggezonden. In dit geval zal zal de testmelding door de module behandeld worden als ontvangen, maar de gebruiker zal de informatie missen over de testmelding die verzonden was.*

*Om de testmelding te bevestigen dient de oproep van de module niet eerder dan binnen 10 seconden geweigerd worden, maar ook niet later dan 20 seconden vanaf*  het moment dat de beltoon gehoord is. Indien de gebruiker de oproep te vroeg *weigert, dan zal de module opnieuw proberen de testmelding te verzenden (zie: p. [22\)](#page-23-6).*

#### <span id="page-34-0"></span>**9. SMS BERICHTEN**

Een GSM module die verbonden is met het alarmsysteem biedt de mogelijkheid om SMS berichten te versturen.

In de GSM module dient het volgende geprogrammeerd te worden:

- 1. Voer het SMS centrale nummer in, behalve als deze door de provider in de SIM kaart geprogrammeerd is (zie: ["SMS centrale](#page-19-1) nr." p. [22\)](#page-23-9).
- 2. Programmeer het SMS conversie nummer (zie: ["SMS conversie](#page-20-1) nr." p. [19\)](#page-20-1).
- 3. Programmeer de land code als de telefoonnummer in het alarmsysteem niet hiermee vooraf gegaan worden (zie: ["Prefix voor SMS"](#page-23-9) p. [22\)](#page-23-9).

## <span id="page-34-1"></span>**10. STARTEN VAN DE MODULE FIRMWARE UPDATE VIA EEN SMS BERICHT**

Zend naar het telefoonnummer van de GSM module een SMS bericht met het bedieningscommando om de module firmware update te starten (de "SMS voor update" functie, "Firmware update" tabblad). De module zal verbinding gaan maken met de update server waarvan het adres geprogrammeerd is in de module.

Als de "Server van SMS" ("Firmware update" tabblad) optie ingeschakeld is, dan kunt u een bericht verzenden met als inhoud; **xxxxxx=yyyy:zz.** of **xxxxxx=yyyy:zz=**, waar "xxxxxx" het bedieningscommando is om de update te starten en "yyyy" is het adres van de server waarop de laatste firmware van de module op staat (IP adres of naam), en "zz" is het poortnummer van de server. De module zal verbinding maken met de computer waarvan het adres ingegeven is in het SMS bericht. Als het bedieningscommando juist is, maar de andere data onjuist, dan zal het adres en de poort van de server worden gedownload vanuit de instellingen in de module.

Na voltooiing van de update zal een SMS bericht met informatie over het resultaat van het update proces worden verzonden naar het telefoonnummer waar vanaf het SMS bericht verzonden was om de firmware update te starten.

## <span id="page-35-0"></span>**11. HERSTELLEN VAN DE FABRIEKSINSTELLINGEN**

## <span id="page-35-1"></span>**11.1 DLOAD10 PROGRAMMA**

- 1. Klik op "Communicatie" in de menubalk.
- 2. Klik op de "Standaard instellingen herstellen" functie in het menu. Een scherm zal worden weergegeven waarin u kunt aangeven of u de fabriekswaarden van de module wilt terugzetten.

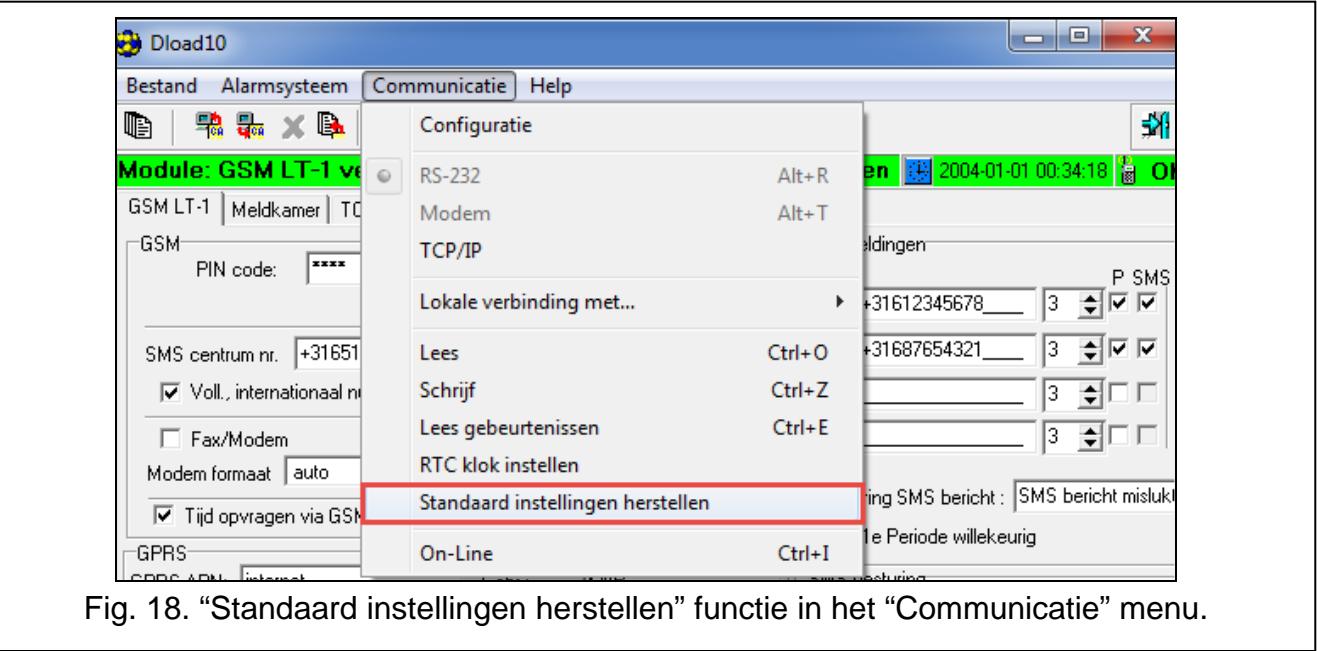

## <span id="page-35-2"></span>**11.2 VIA DTMF PROGRAMMERING**

Roep functie [13\*\*] op, voer 1234 in en bevestig dit met de # toets. De fabrieksinstellingen worden hersteld.

#### <span id="page-35-3"></span>**11.3 DE STANDAARD FABRIEKSINSTELLINGEN VAN DE MODULE (DLOAD10)**

#### **"GSM LT-1" tabblad:**

Modem formaat: auto

Toegangscode: 123456

RS-232 baud rate: 19200 bps

Ingeschakelde opties:

Internationaal nummer

Geen voeding op T1/R1 bij GSM storing

Geluid bij verbinding

Converteer "+" naar

CLIP beantwoorden: nee

Aantal herhalingen: 3

SMS bij problemen: CLIP mislukt

Auto-herstart elke: 24 u

## **"Rapportage" tabblad:**

Ingeschakelde opties:

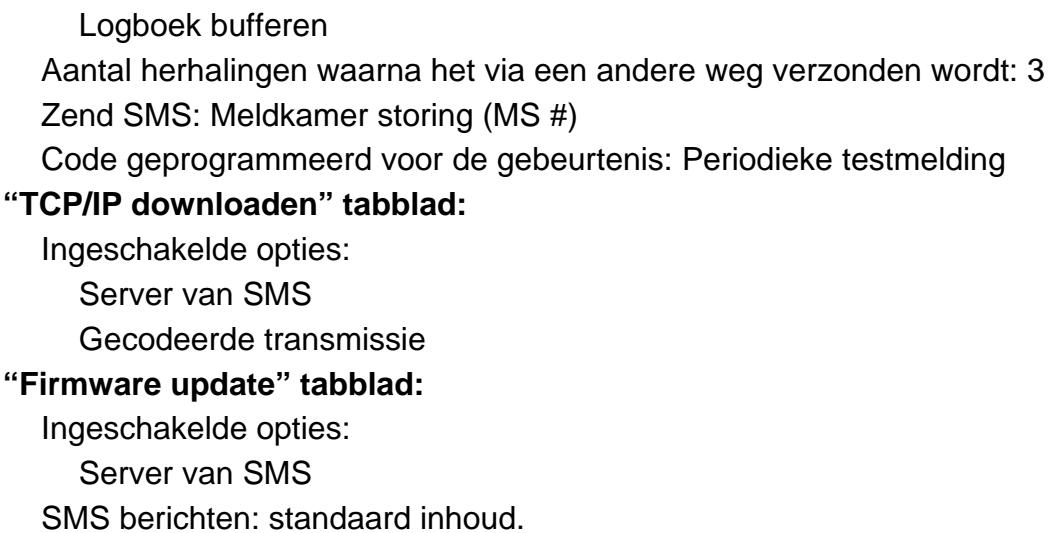

# <span id="page-36-0"></span>**12.SPECIFICATIES**

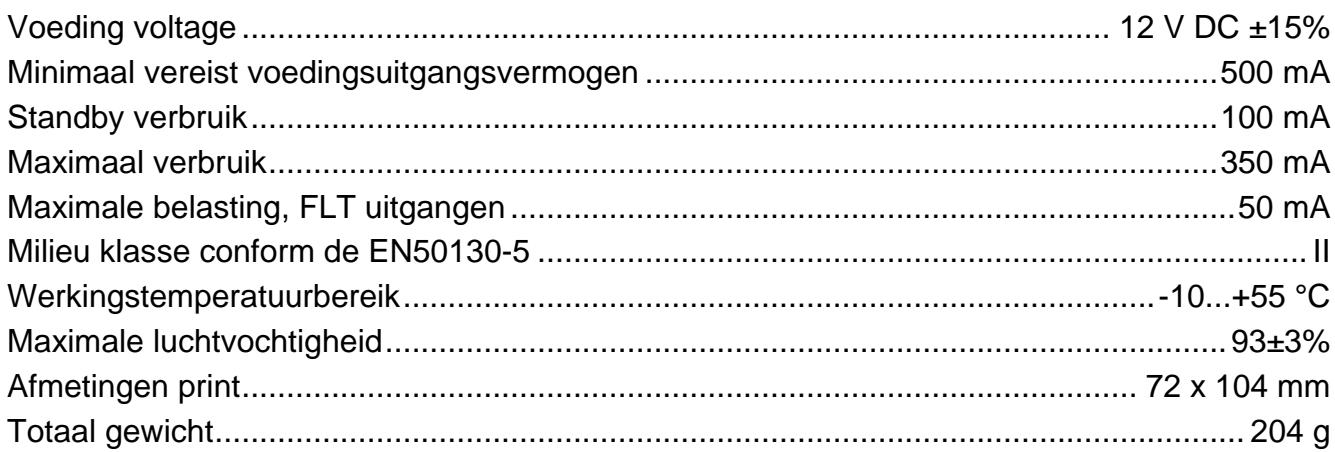

# **BELANGRIJK:**

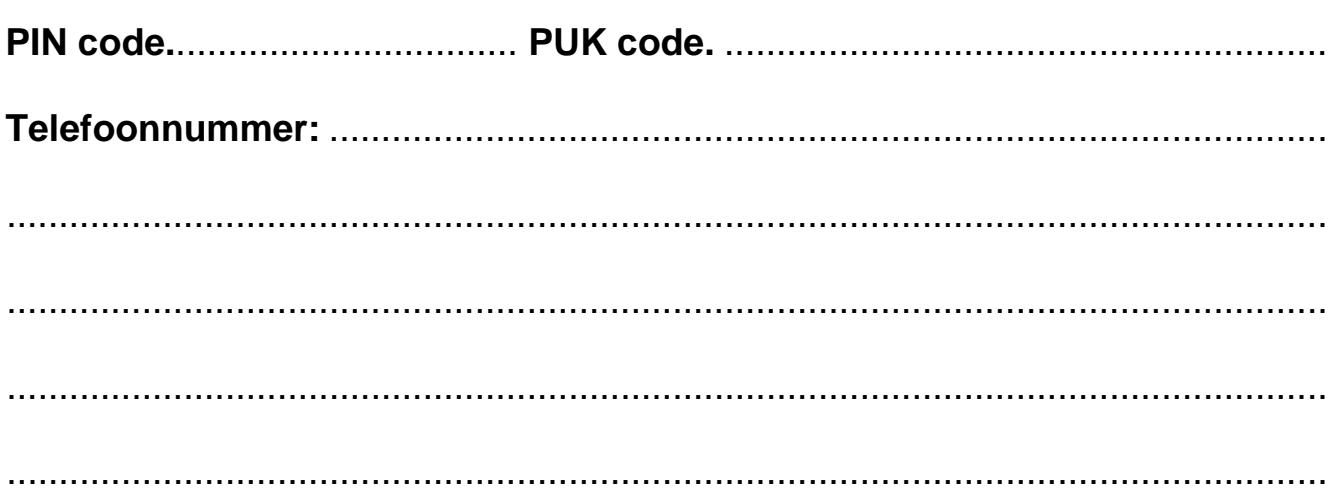